**BECKHOFF** New Automation Technology

Documentation | EN

# EP7402-0057

2-channel motor controller box for roller conveyor systems

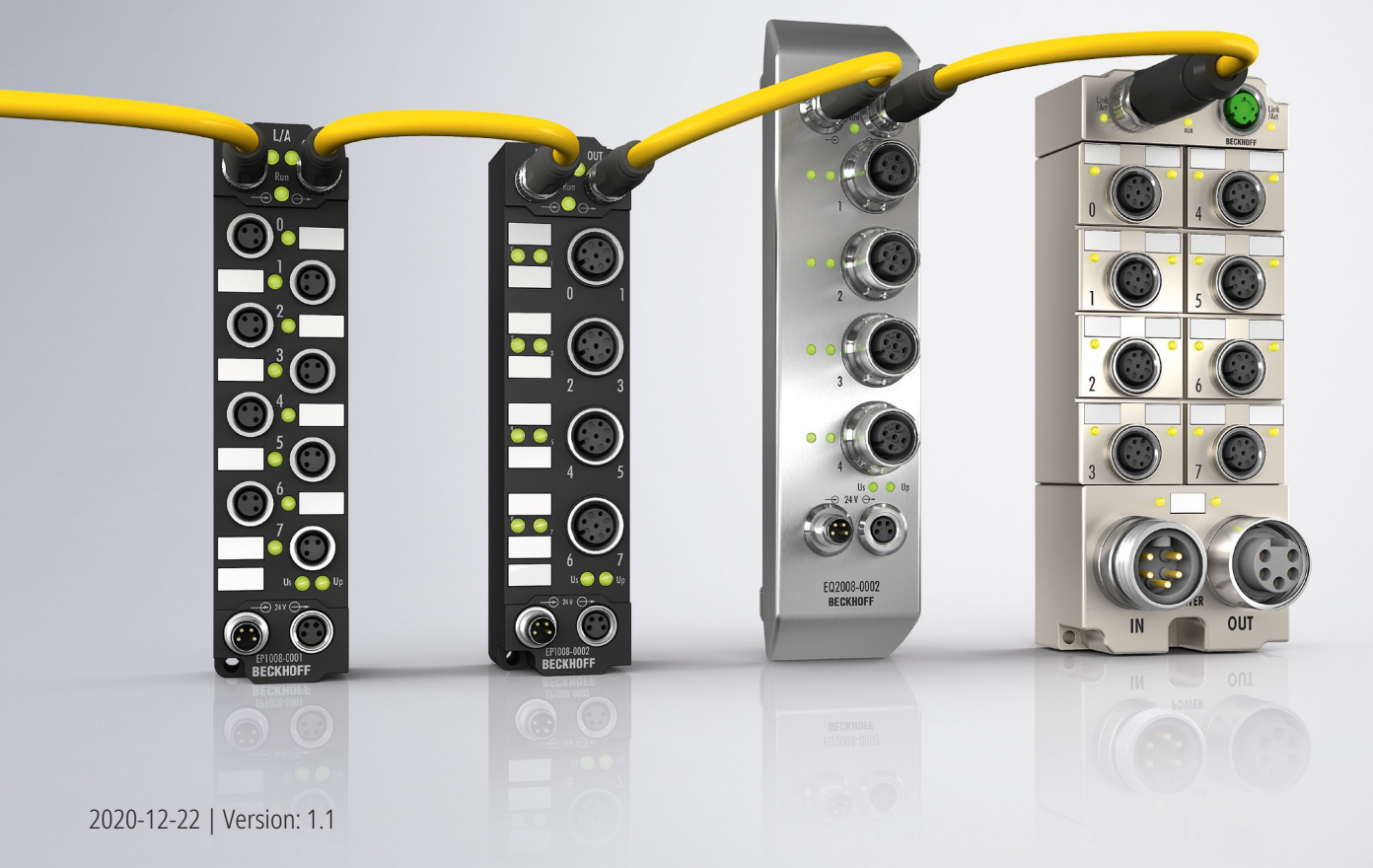

# **Table of contents**

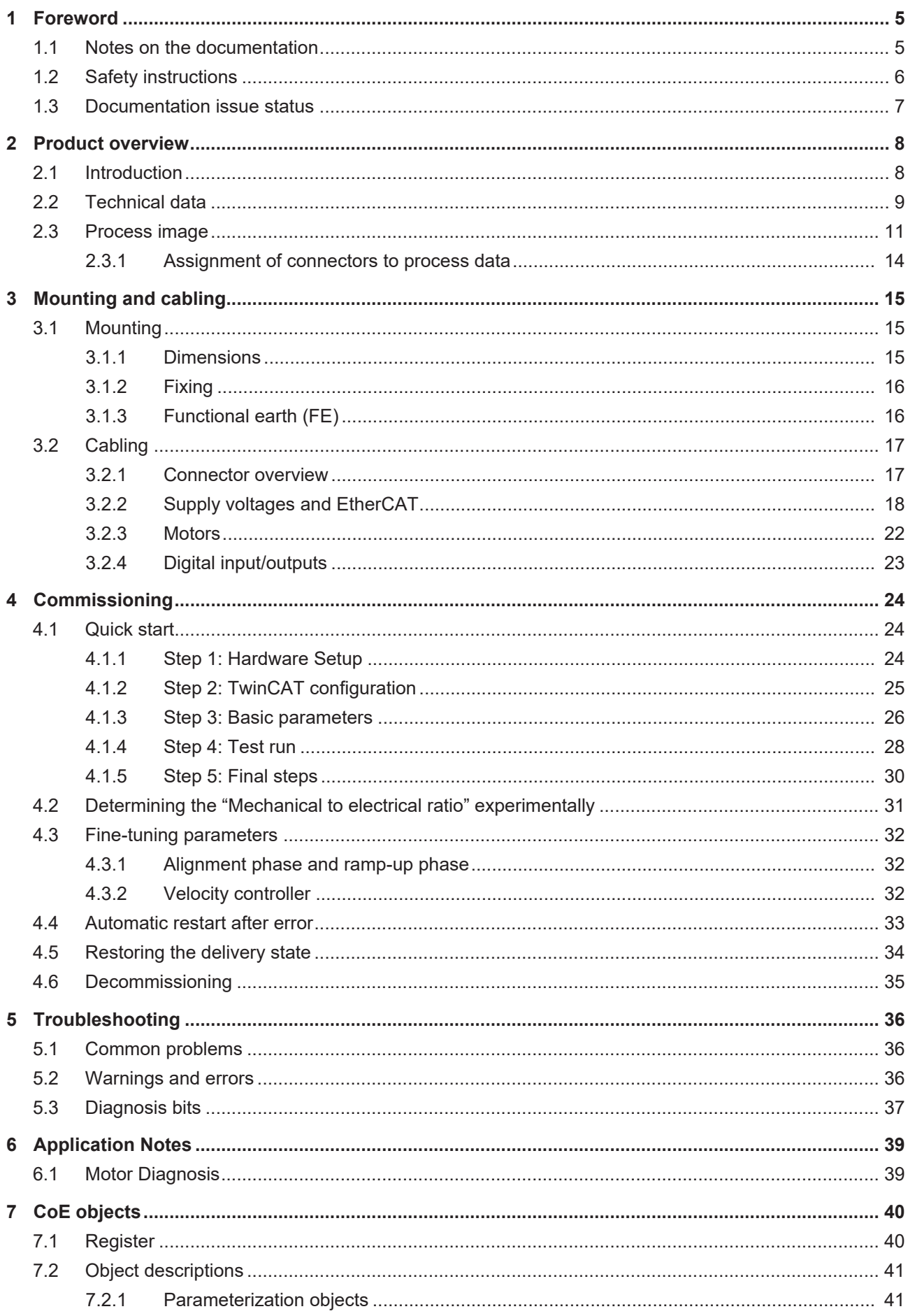

# **BECKHOFF**

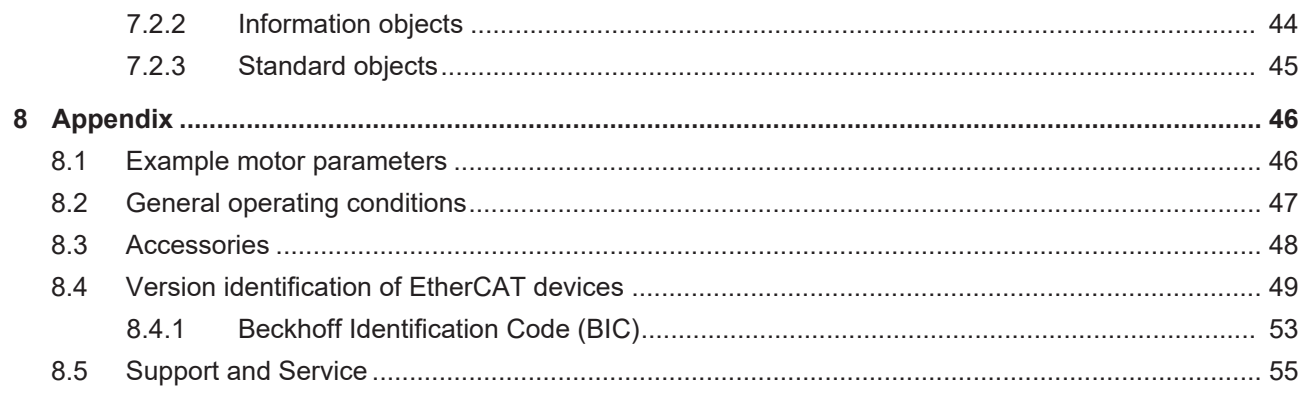

# <span id="page-4-0"></span>**1 Foreword**

# <span id="page-4-1"></span>**1.1 Notes on the documentation**

#### **Intended audience**

This description is only intended for the use of trained specialists in control and automation engineering who are familiar with the applicable national standards.

It is essential that the documentation and the following notes and explanations are followed when installing and commissioning these components.

It is the duty of the technical personnel to use the documentation published at the respective time of each installation and commissioning.

The responsible staff must ensure that the application or use of the products described satisfy all the requirements for safety, including all the relevant laws, regulations, guidelines and standards.

#### **Disclaimer**

The documentation has been prepared with care. The products described are, however, constantly under development.

We reserve the right to revise and change the documentation at any time and without prior announcement.

No claims for the modification of products that have already been supplied may be made on the basis of the data, diagrams and descriptions in this documentation.

#### **Trademarks**

 $\sf{Beckhoff}^\circ$ ,  $\sf{TwinCAT}^\circ$ ,  $\sf{EtherCAT}^\circ$ ,  $\sf{EtherCAT}$  G $^\circ$ ,  $\sf{EtherCAT}$  G10 $^\circ$ ,  $\sf{EtherCAT}$   $^\circ$ ,  $\sf{Safety}$  over  $\sf{EtherCAT}^\circ$ , TwinSAFE®, XFC®, XTS® and XPlanar® are registered trademarks of and licensed by Beckhoff Automation GmbH. Other designations used in this publication may be trademarks whose use by third parties for their own purposes could violate the rights of the owners.

#### **Patent Pending**

The EtherCAT Technology is covered, including but not limited to the following patent applications and patents: EP1590927, EP1789857, EP1456722, EP2137893, DE102015105702 with corresponding applications or registrations in various other countries.

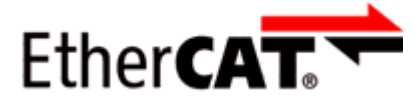

EtherCAT® is registered trademark and patented technology, licensed by Beckhoff Automation GmbH, Germany.

#### **Copyright**

© Beckhoff Automation GmbH & Co. KG, Germany.

The reproduction, distribution and utilization of this document as well as the communication of its contents to others without express authorization are prohibited.

Offenders will be held liable for the payment of damages. All rights reserved in the event of the grant of a patent, utility model or design.

# <span id="page-5-0"></span>**1.2 Safety instructions**

#### **Safety regulations**

Please note the following safety instructions and explanations! Product-specific safety instructions can be found on following pages or in the areas mounting, wiring, commissioning etc.

#### **Exclusion of liability**

All the components are supplied in particular hardware and software configurations appropriate for the application. Modifications to hardware or software configurations other than those described in the documentation are not permitted, and nullify the liability of Beckhoff Automation GmbH & Co. KG.

#### **Personnel qualification**

This description is only intended for trained specialists in control, automation and drive engineering who are familiar with the applicable national standards.

#### **Description of instructions**

In this documentation the following instructions are used. These instructions must be read carefully and followed without fail!

 **DANGER**

#### **Serious risk of injury!**

Failure to follow this safety instruction directly endangers the life and health of persons.

 **WARNING**

#### **Risk of injury!**

Failure to follow this safety instruction endangers the life and health of persons.

 **CAUTION**

#### **Personal injuries!**

Failure to follow this safety instruction can lead to injuries to persons.

#### *NOTE*

#### **Damage to environment/equipment or data loss**

Failure to follow this instruction can lead to environmental damage, equipment damage or data loss.

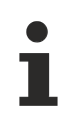

#### **Tip or pointer**

This symbol indicates information that contributes to better understanding.

# <span id="page-6-0"></span>**1.3 Documentation issue status**

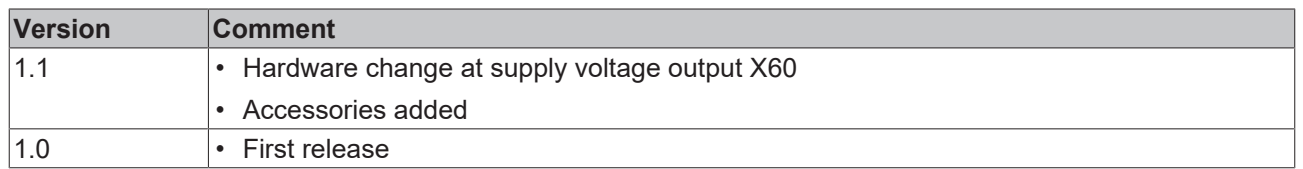

#### <span id="page-6-1"></span>**Firmware and hardware versions**

This documentation refers to the firmware and hardware version that was applicable at the time the documentation was written.

The module features are continuously improved and developed further. Modules having earlier production statuses cannot have the same properties as modules with the latest status. However, existing properties are retained and are not changed, so that older modules can always be replaced with new ones.

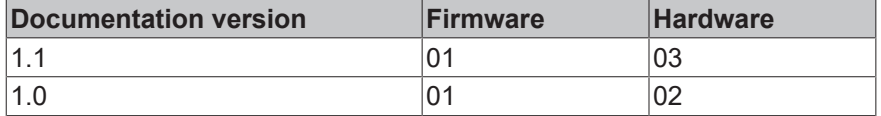

The firmware and hardware version (delivery state) can be found in the batch number (D-number) printed on the side of the EtherCAT Box.

#### **Syntax of the batch number (D-number)**

D: WW YY FF HH WW - week of production (calendar week) YY - year of production

FF - firmware version

HH - hardware version

Example with D no. 29 10 02 01:

29 - week of production 29

10 - year of production 2010

- 02 firmware version 02
- 01 hardware version 01

Further information on this topic: [Version identification of EtherCAT devices \[](#page-48-0) $\blacktriangleright$  [49\]](#page-48-0).

# <span id="page-7-0"></span>**2 Product overview**

# <span id="page-7-1"></span>**2.1 Introduction**

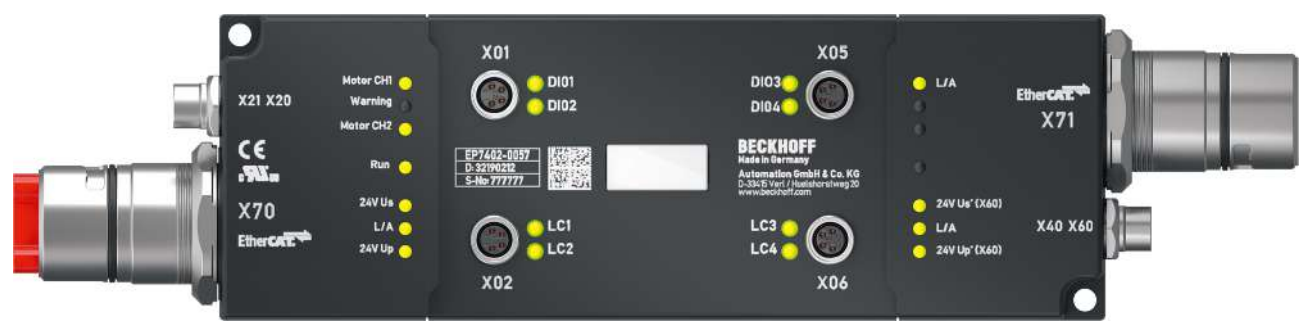

Fig. 1: EP7402-0057

#### **2-channel motor controller box for roller conveyor systems**

The EP7402-0057 EtherCAT Box offers two outputs with integrated controller for the direct connection of 24 V DC conveyor roller motors or other BLDC motors with max. 3.5 A. Eight additional digital inputs/outputs enable connection of e.g. photoelectric switches and communication between the box modules in operation without PLC.

The EP7402-0057 takes over the complete control of a roller motor independently of the manufacturer of conveyor or motor. Maximum rated current, acceleration or deceleration ramps and various other parameters can be configured and allow for a wide range of adaptations to different applications. The control of the motors is sensorless.

The EtherCAT Box with IP 67 protection rating measures only 174 mm x 60 mm x 36.5 mm and can be easily mounted in standard C-channel or L-brackets on the conveyor frame. It requires no additional protective covering. Power supply and EtherCAT communication are realized via a B23 ENP connector with a current carrying capacity of 28 A/45 °C. In conveyor operation the EP7402-0057 can also be operated without PLC and provides functions such as ZPA (Zero Pressure Accumulation), single or block discharge. Further EtherCAT devices such as digital and analog I/Os, barcode readers or safety devices can be connected to the additional EtherCAT junction.

#### **Quick links**

Technical data Ⅰ 91 [Process image \[](#page-10-0) $\blacktriangleright$  [11\]](#page-10-0) [Dimensions \[](#page-14-2) $\blacktriangleright$  [15\]](#page-14-2) [Connections \[](#page-16-1)[}](#page-16-1) [17\]](#page-16-1) [Quick start \[](#page-23-1) $\geq 24$ ]

# <span id="page-8-0"></span>**2.2 Technical data**

All values are typical values over the entire temperature range, unless stated otherwise.

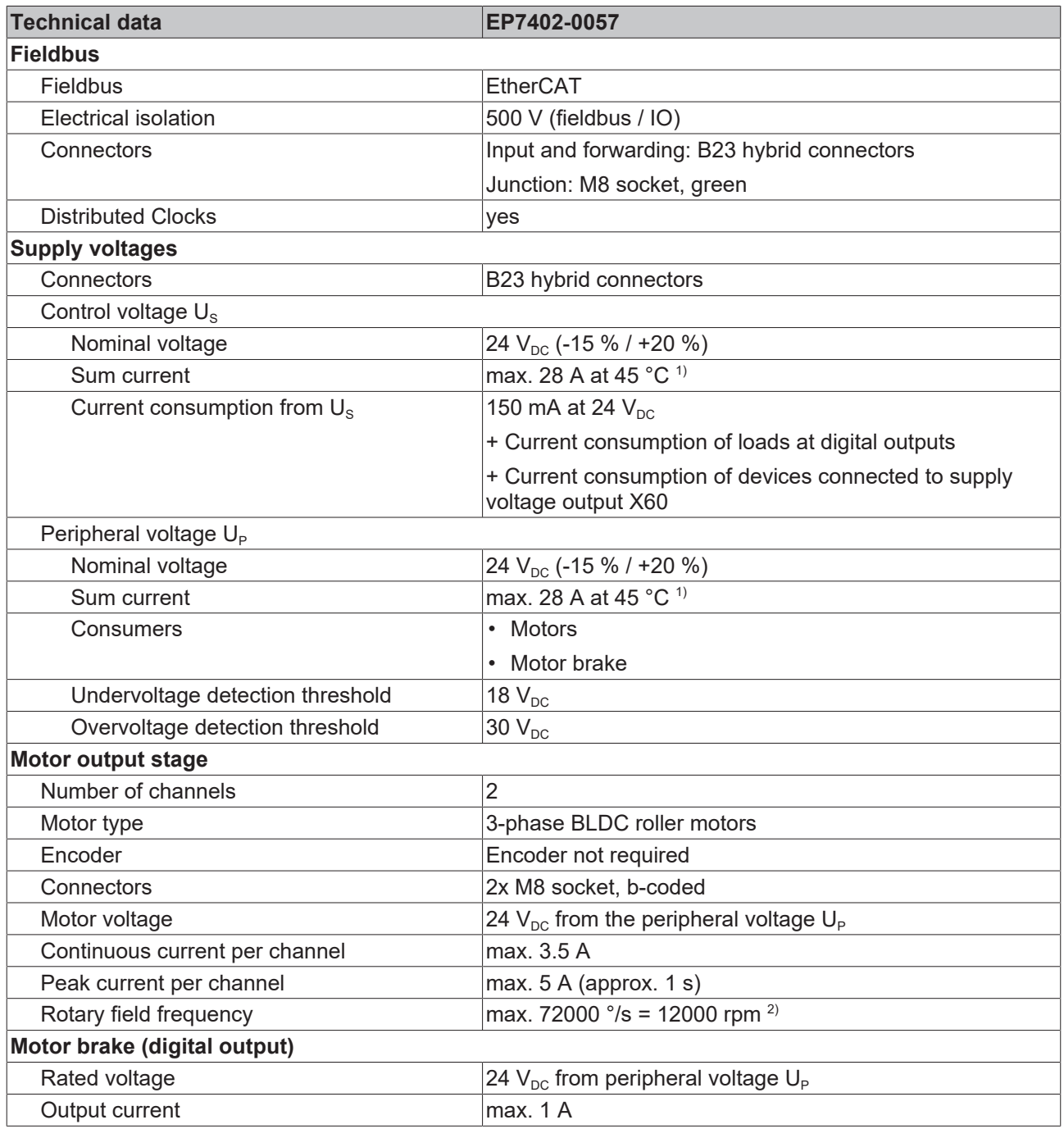

<span id="page-8-2"></span><span id="page-8-1"></span><sup>1)</sup> Sum current of consumers and power forwarding. This value corresponds to the current carrying capacity of the connectors for the supply voltages.

 $2)$  Do not confuse the rotary field frequency with motor speed or roller speed.

# **BECKHOFF**

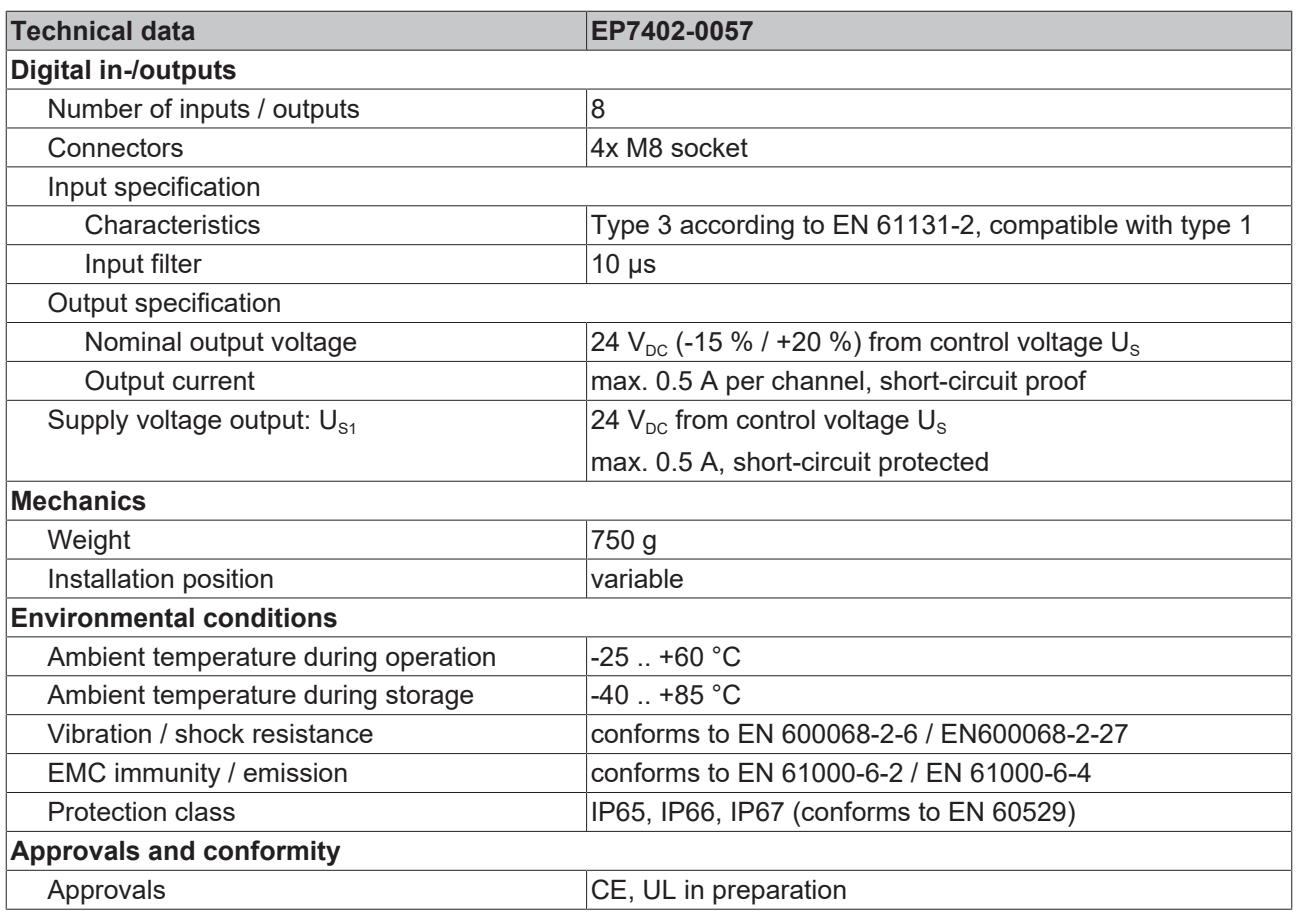

## <span id="page-10-0"></span>**2.3 Process image**

- ▲  $\frac{1}{\text{min}}$  Box 1 (EP7402-0057)
	- DI Inputs
	- D **In** STM Status Channel 1
	- STM Synchron info data Channel Þ
	- **The STM Status Channel 2**  $\triangleright$
	- Þ **T** STM Synchron info data Channel
	- **The STM Inputs Device** Þ
	- Þ  $\Box$  DO Outputs
	- D L STM Control Channel 1
	- **D La** STM Target Velocity Channel 1
	- D In STM Control Channel 2
	- **D L** STM Target Velocity Channel 2
	- D **L** WcState
	- **D** InfoData

Fig. 2: Process image

In the following the letter *n* serves as a placeholder for the channel number.

Screenshots that display process data objects of channel 1 are representative for both channels. The process data objects of channel 1 and 2 have the same structure.

#### **DI Inputs**

The input variables represent the logic level of the ▲ □ DI Inputs digital in/outputs. **■** Input 1 Make sure that the value of the corresponding [output](#page-12-0) **Ell** Input 2 variable  $[\triangleright$  [13\]](#page-12-0) is set to 0 (default) if you want to use  $\blacksquare$  Input 3 a digital in/output as an input.  $\sqrt{2}$  Input 4 [Assignment of connectors to process data \[](#page-13-0) $\triangleright$  [14\]](#page-13-0) Control input 1 Control input 2 **■** Control input 3 Control input 4

#### <span id="page-11-0"></span>**STM Status Channel** *n*

- 4 **In STM Status Channel 1** 
	- ▲ <u><sup>•</sup></u> Status
		- Ready to enable
		- **E** Ready
		- **图 Warning**
		- **E**rror
		- Moving positive
		- Moving negative
		- ₩ TxPDO Toggle

#### **STM Synchron info data Channel** *n*

- ▲ STM Synchron info data Channel 1
	- $\blacksquare$  Info data 1
	- $\blacksquare$  Info data 2
	- $\blacksquare$  Info data 3

The input variables "Status" contain the status bits of the motor channels*.*

#### **Ready to enable**

- TRUE: all requirements are met for enabling the motor.
- FALSE: The motor can not be enabled by the output variable "enable" due to an [error \[](#page-35-2)[}](#page-35-2) [36\]](#page-35-2).

#### **Ready**

• TRUE: the motor is energized.

#### **Warning**

• TRUE: The motor channel is in a borderline condition.

#### **Error**

• TRUE: The motor was switched off due to an [error.](#page-35-2) [\[](#page-35-2)[}](#page-35-2) [36\]](#page-35-2)

#### **Moving positive**

• TRUE: The motor velocity is above zero.

#### **Moving negative**

• TRUE: The motor velocity is below zero.

#### **TxPDO Toggle**

This bit is inverted on each update of the status bits.

The input variables "Info data *x*" contain measured values. You can choose which measured values are mapped to these variables in the CoE directory:

- Select the measured values for Channel 1 in CoE object [8022 \[](#page-41-0)[}](#page-41-0) [42\]](#page-41-0).
- Select the measured values for Channel 2 in CoE object [8032 \[](#page-41-0)[}](#page-41-0) [42\]](#page-41-0).

#### <span id="page-12-1"></span>**STM Inputs Device**

- ▲ 无 Device Diag
	- Device undervoltage
	- **Device overvoltage**
	- <sup>1</sup> Overtemperature warning
	- **D** Overtemperature error
	- **E** General hardware error
	- **E** Channel 1 openload
	- <sup>1</sup> Channel 1 short circuit
	- <sup>1</sup> Channel 1 motor overload I2T warning
	- <sup>1</sup> Channel 1 motor overload I2T error
	- <sup>1</sup> Channel 1 amplifier overload I2T warning
	- **E** Channel 1 amplifier overload I2T error
	- **E** Channel 1 in limit
	- <sup>1</sup> Channel 1 commutation error
	- <sup>1</sup> Channel 2 openload
	- **E** Channel 2 short circuit
	- **E** Channel 2 motor overload I2T warning
	- **E** Channel 2 motor overload I2T error
	- <sup>1</sup> Channel 2 amplifier overload I2T warning
	- <sup>1</sup> Channel 2 amplifier overload I2T error
	- **★** Channel 2 in limit
	- Channel 2 commutation error

#### <span id="page-12-0"></span>**DO Outputs**

 $\blacksquare$  DO Outputs

- $\blacksquare$ > Output 1
- **D**<sup>b</sup> Output 2
- **D**<sup>b</sup> Output 3
- **D** Output 4
- Control output 1
- Control output 2
- Control output 3
- Control output 4

#### **STM Control Channel** *n*

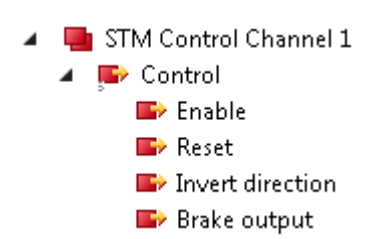

#### **Enable**

This bit activates the motor channel. It is without effect if the variable [Ready to enable \[](#page-11-0) $\blacktriangleright$  [12\]](#page-11-0) is FALSE.

#### **Reset**

Apply a rising egde to this bit to acknowledge an error.

#### **Invert direction**

If this bit is set, the target velocity  $[\triangleright$  [14\]](#page-13-1) is multiplied with "-1" to change the direction.

The input variable "STM Inputs Device" contains the Diagnosis bits  $[1, 37]$  $[1, 37]$  that you can evaluate to isolate the reasons for warnings and errors.

Output values for the digital in-/outputs.

#### <span id="page-13-1"></span>**STM Target Velocity Channel** *n*

- STM Target Velocity Channel 1
	- **Velocity**
	- Accelleration
	- Decceleration

#### **Velocity**

This is the target velocity for the velocity controller. However, any value below parameter 80n0:09 [start](#page-40-2) [velocity \[](#page-40-2) $\blacktriangleright$  [41\]](#page-40-2) is interpreted as zero.

#### **Acceleration**

This value specifies the maximum positive change in velocity. If the value is zero, acceleration is not limited.

#### **Deceleration**

This value specifies the maximum negative change in velocity. If the value is zero, deceleration is not limited.

### <span id="page-13-0"></span>**2.3.1 Assignment of connectors to process data**

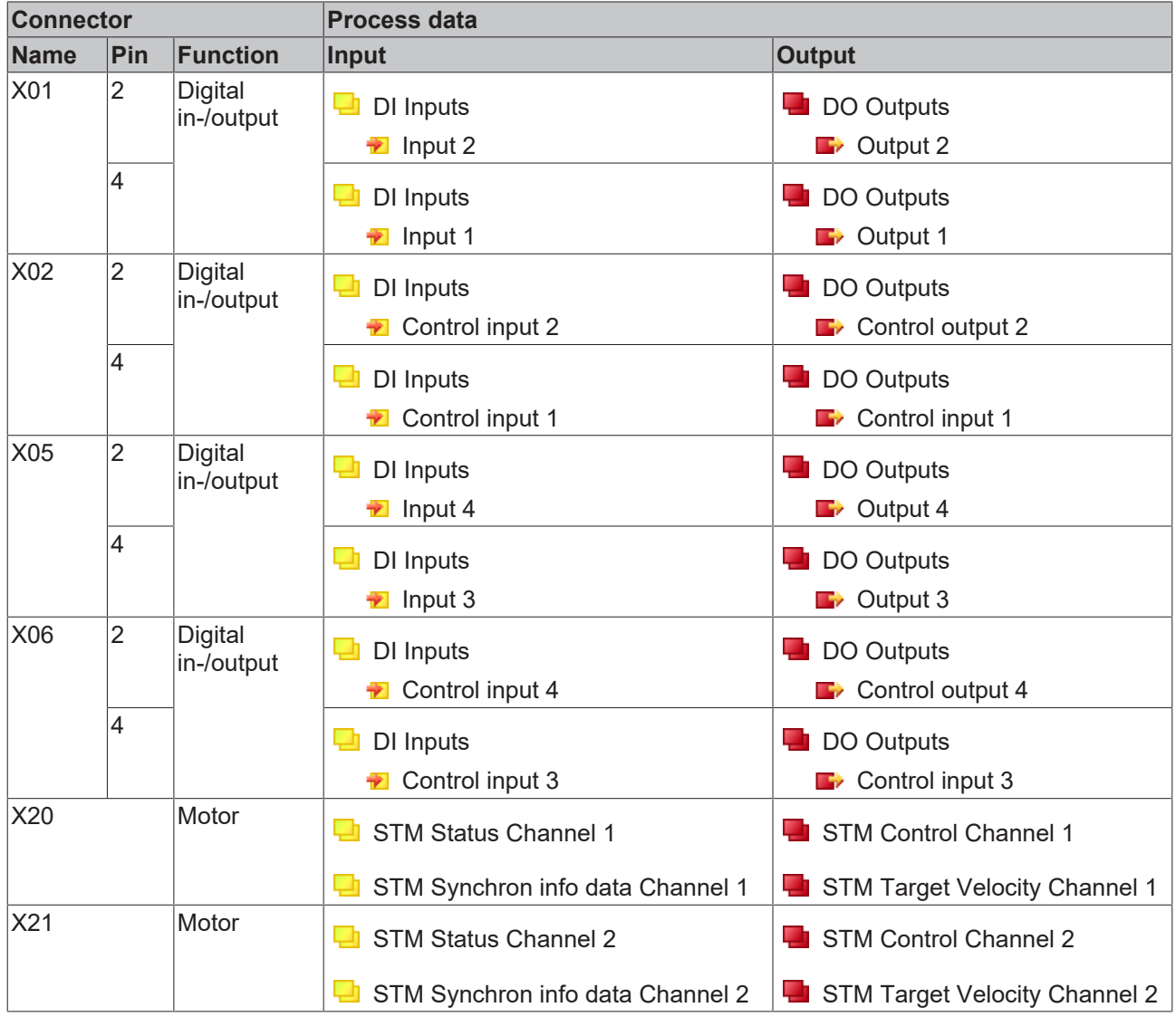

# **BECKHOFF**

<span id="page-14-0"></span>**3 Mounting and cabling**

# <span id="page-14-1"></span>**3.1 Mounting**

### <span id="page-14-2"></span>**3.1.1 Dimensions**

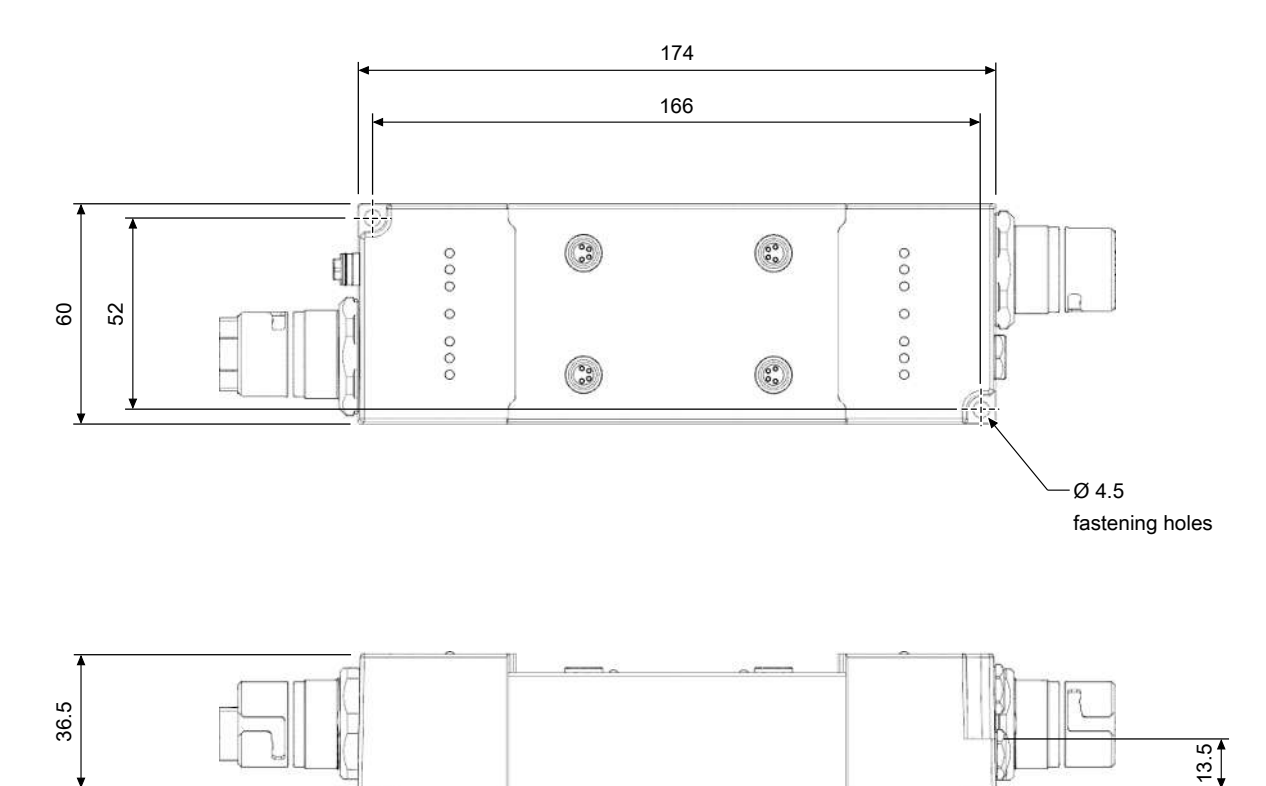

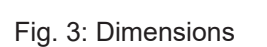

All dimensions are given in millimeters.

#### **Housing features**

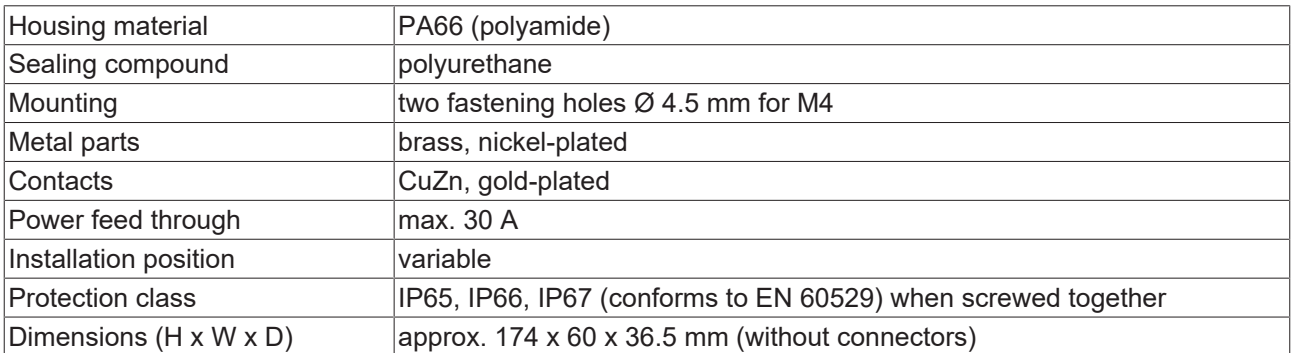

### <span id="page-15-0"></span>**3.1.2 Fixing**

*NOTE*

#### **Dirt during assembly**

Dirty connectors can lead to malfunctions. Protection class IP67 can only be guaranteed if all cables and connectors are connected.

• Protect the plug connectors against dirt during the assembly.

Mount the module with two M4 screws on the fastening holes in the corners of the module. The fastening holes have no thread.

### <span id="page-15-1"></span>**3.1.3 Functional earth (FE)**

Earth the FE core of the supply line connected to  $X70$  [ $\blacktriangleright$  [18\]](#page-17-1).

The FE potential is passed through to the FE pin of X71. So if multiple devices are connected in series, only the FE core of the first supply line needs to be earthed.

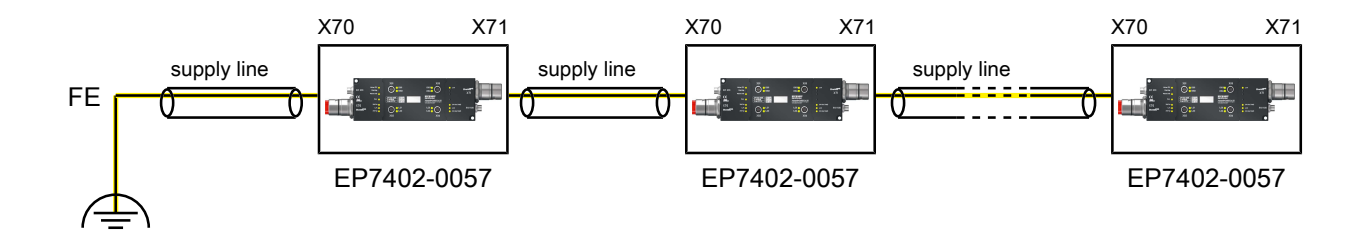

Fig. 4: Functional earth connection example

You can tap the FE potential at the housings of X70 and X71: use the nuts of X70 and X71 to screw on a sheet metal. So you can earth the machine part where the box is mounted.

# <span id="page-16-0"></span>**3.2 Cabling**

### <span id="page-16-1"></span>**3.2.1 Connector overview**

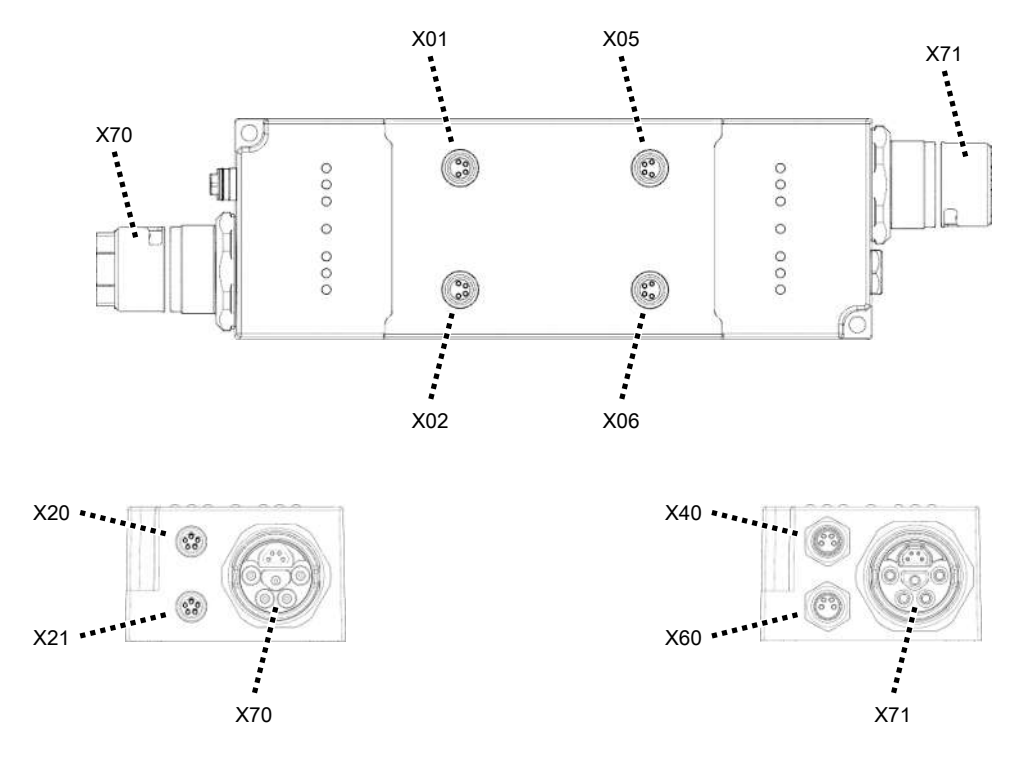

#### Fig. 5: EP7402-0057 Connectors

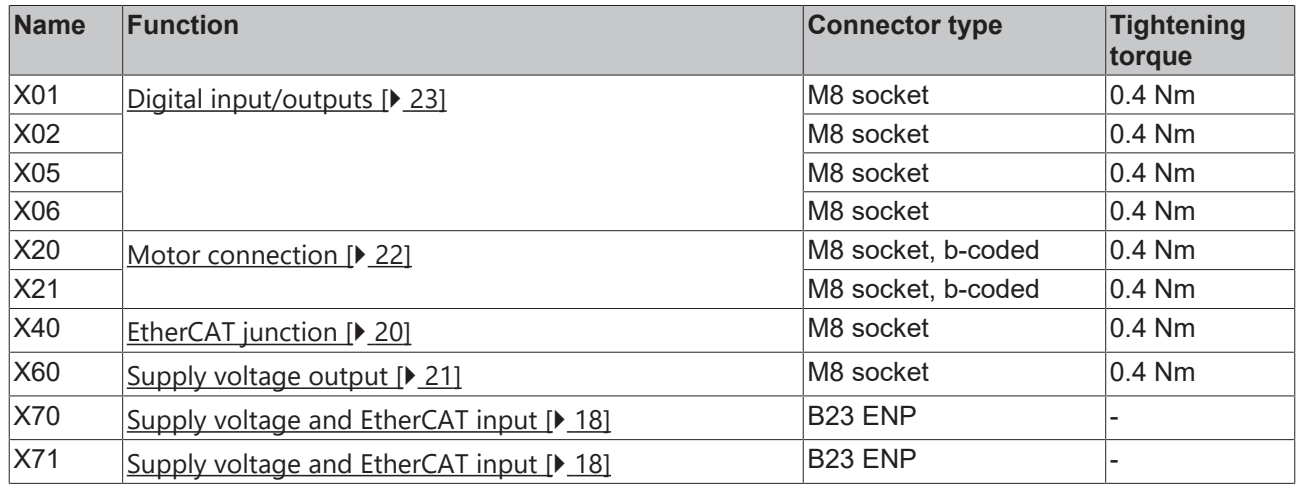

Suitable connection cables can be found in the chapter [Accessories \[](#page-47-1) $\blacktriangleright$  [48\]](#page-47-1).

# <span id="page-17-0"></span>**3.2.2 Supply voltages and EtherCAT**

The EtherCAT Box is supplied with two supply voltages. The supply voltages are electrically isolated in the EtherCAT Box.

- Control voltage  $U_s$
- Peripheral voltage  $U_P$

### <span id="page-17-1"></span>**3.2.2.1 Input and forwarding**

Multiple devices can be connected in series by forwarding the supply voltages and EtherCAT via X71.

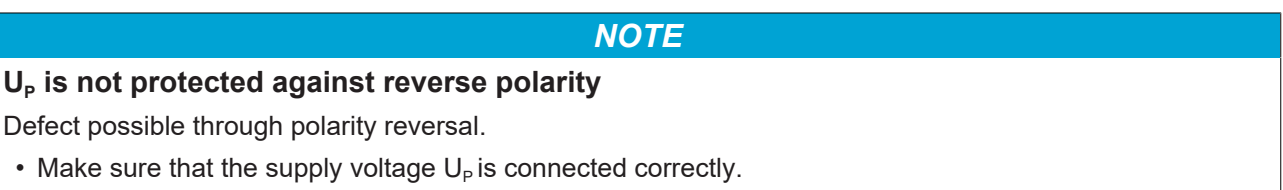

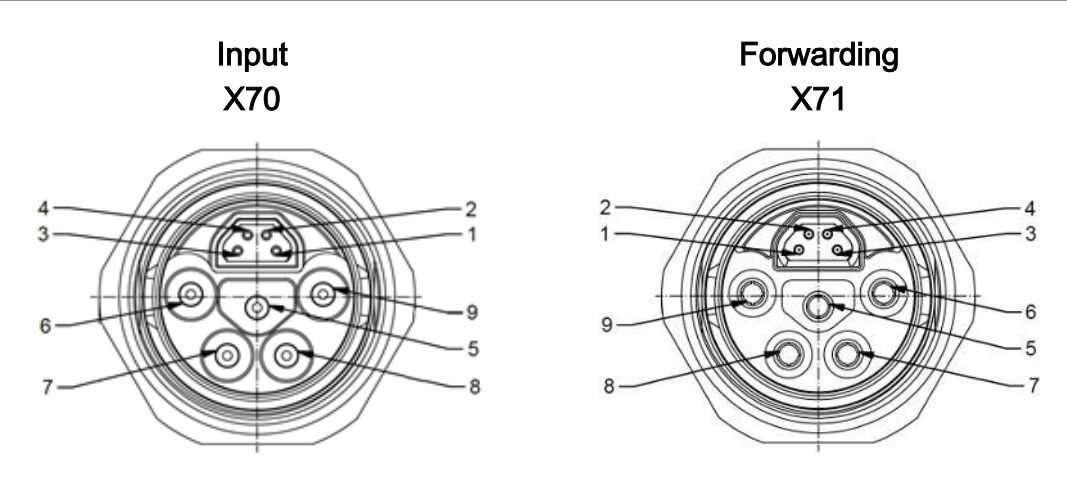

Fig. 6: B23 connectors

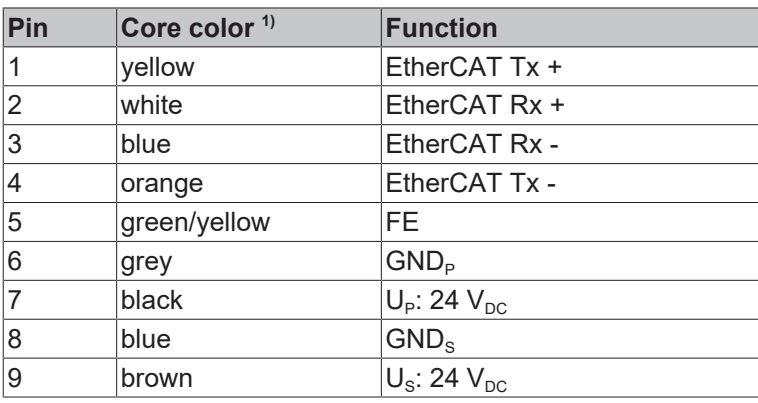

<sup>1)</sup> The wire colors apply to cables of the type ZK7314-3xxx-Axxx. See chapter  $Accessories [P 48]$  $Accessories [P 48]$ .</u>

#### **3.2.2.2 Conductor losses**

Take into account the voltage drop on the supply line when planning a system. Avoid the voltage drop being so high that the supply voltage at the box lies below the minimum nominal voltage.

Variations in the voltage of the power supply unit must also be taken into account.

#### **Voltage drop on the supply line**

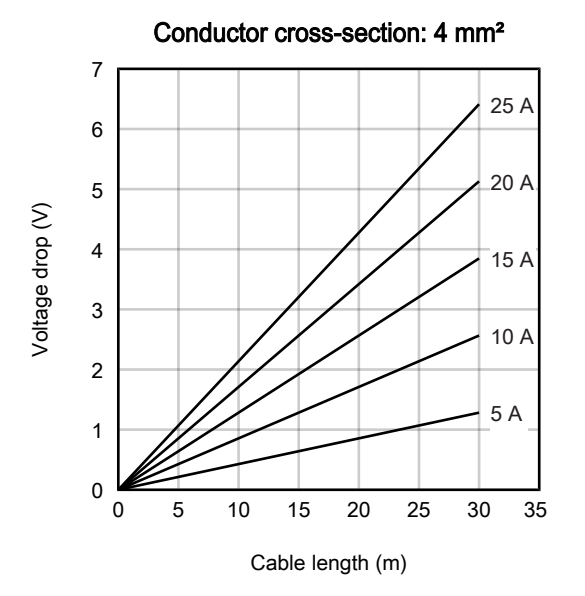

### <span id="page-19-1"></span>**3.2.2.3 Output**

*NOTE*

#### **Risk of confusion**

M8 connectors for supply voltages have the same design as M8 connectors for EtherCAT. Observe the color coding of the connectors in order to avoid incorrect insertion:

 black: Supply voltages green: EtherCAT

<span id="page-19-0"></span>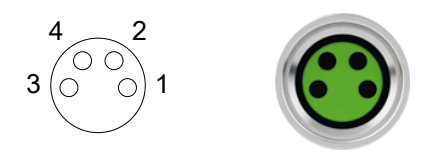

Fig. 7: M8 socket

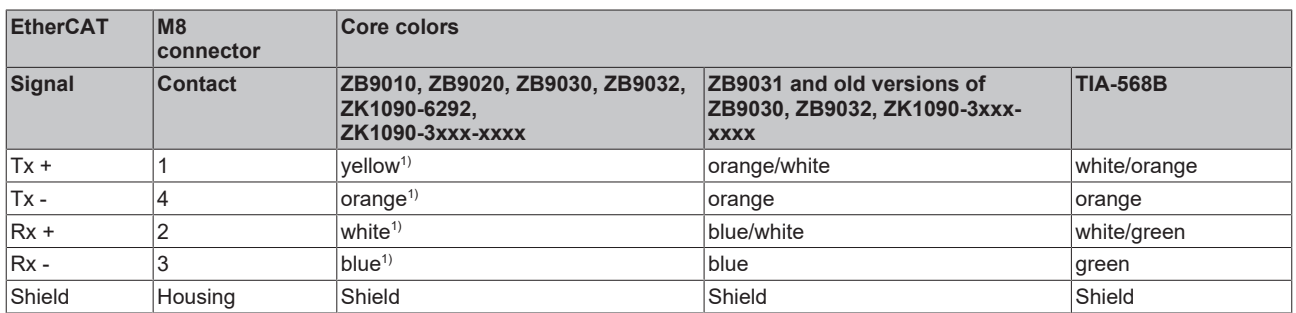

<sup>1)</sup> Core colors according to EN 61918

#### **Adaptation of core colors for cables ZB9030, ZB9032 and ZK1090-3xxxx-xxxx**

For standardization, the core colors of the ZB9030, ZB9032 and ZK1090-3xxx-xxxx cables have been changed to the EN61918 core colors: yellow, orange, white, blue. So there are different color codes in circulation. The electrical properties of the cables have been retained when the core colors were changed.

Suitable connection cables can be found in the chapter [Accessories \[](#page-47-1) $\blacktriangleright$  [48\]](#page-47-1).

### **3.2.2.4 Supply voltage output X60**

<span id="page-20-0"></span>The supply voltage output is intended for EtherCAT Box modules that are connected to [EtherCAT junction](#page-19-1) [X40 \[](#page-19-1)[}](#page-19-1) [20\]](#page-19-1).

#### **CAUTION**

The outgoing peripheral voltage Up' is *not* switched off when the incoming peripheral volt**age UP is switched off. (from hardware version 03)**

Actuators at the supply voltage output remain active.

• To safely switch off actuators at the supply voltage output, use [TwinSAFE](https://www.beckhoff.com/twinsafe/) components.

#### *NOTE*

#### **The outgoing supply voltages are** *not* **electrically isolated. (from hardware version 03)**

The analog specifications of EtherCAT Box modules with analog inputs or outputs may not be met under certain circumstances.

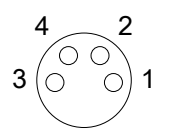

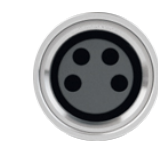

Fig. 8: M8 socket

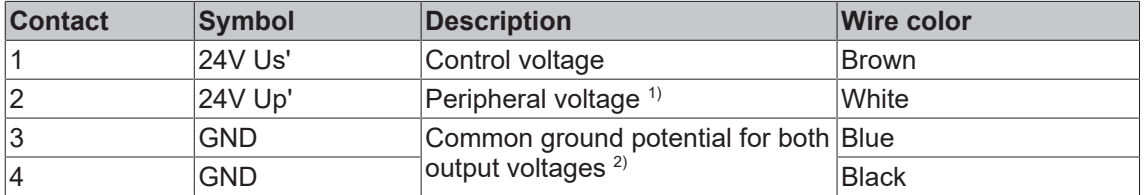

 $1)$  Up' is branched off from different supply voltages, depending on the hardware version:

• From hardware version 03:

Up' is branched off from the incoming control voltage  $U_s$  at  $X70$  [ $\blacktriangleright$  [18\]](#page-17-1).

• Up to and including hardware version 02: Up' is branched off from the incoming peripheral voltage  $U_P$  at  $X70$  [ $\blacktriangleright$  [18\]](#page-17-1).

<sup>2)</sup> Up to and including hardware version 02:  $GND<sub>s</sub>$  is connected to pin 3,  $GND<sub>p</sub>$  to pin 4. Starting with hardware version 03, both pins are connected to the same ground potential  $GND_{s}$ .

Suitable connection cables can be found in the chapter [Accessories \[](#page-47-1) $\blacktriangleright$  [48\]](#page-47-1).

### <span id="page-21-0"></span>**3.2.3 Motors**

#### **X20 and X21**

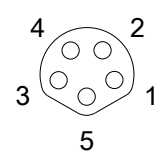

Fig. 9: M8 socket, b-coded

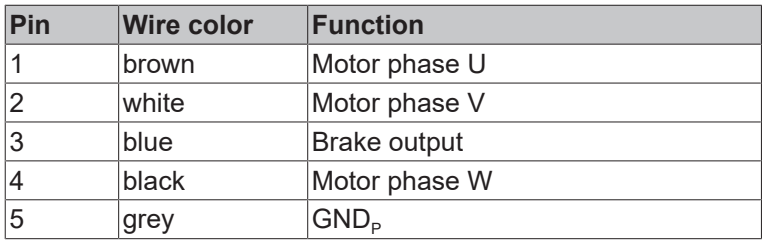

#### **Connection example**

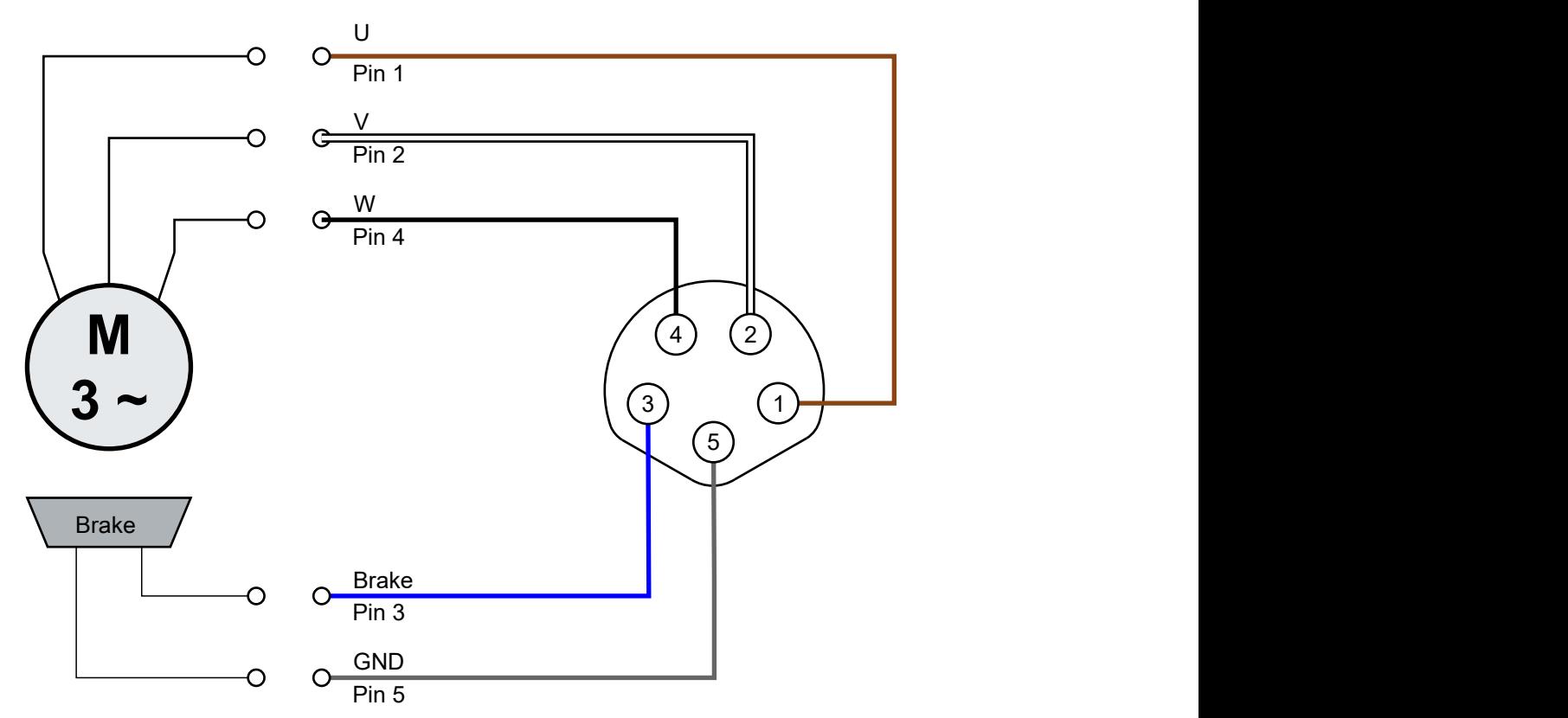

Fig. 10: Motor connection example

# <span id="page-22-0"></span>**3.2.4 Digital input/outputs**

**M8 sockets X01, X02, X05, X06**

$$
\begin{array}{c}\n4 \\
3\n\end{array}\n\odot\n\begin{array}{c}\n2 \\
\odot \\
0\n\end{array}\n\end{array}
$$

Fig. 11: M8 socket

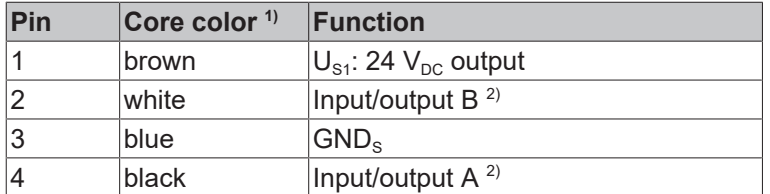

<sup>1)</sup> The core colors apply to cables of the type ZK2000-3xxx. See chapter Accessories  $[\triangleright$  [48\]](#page-47-1).

<sup>2)</sup> Assignment to process data  $[$  [14\]](#page-13-0)

#### **3.2.4.1 Connection examples**

#### **Digital sensor, 2-wire connection to channel A**

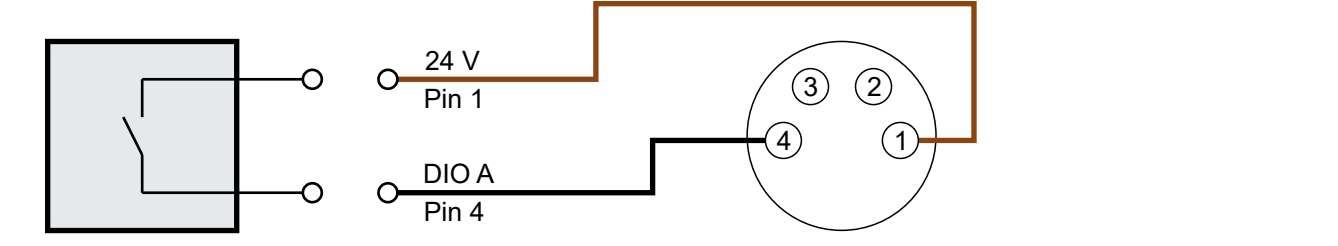

Fig. 12: Digital sensor, 2-wire connection

#### **Digital sensor, 3-wire connection to channel A**

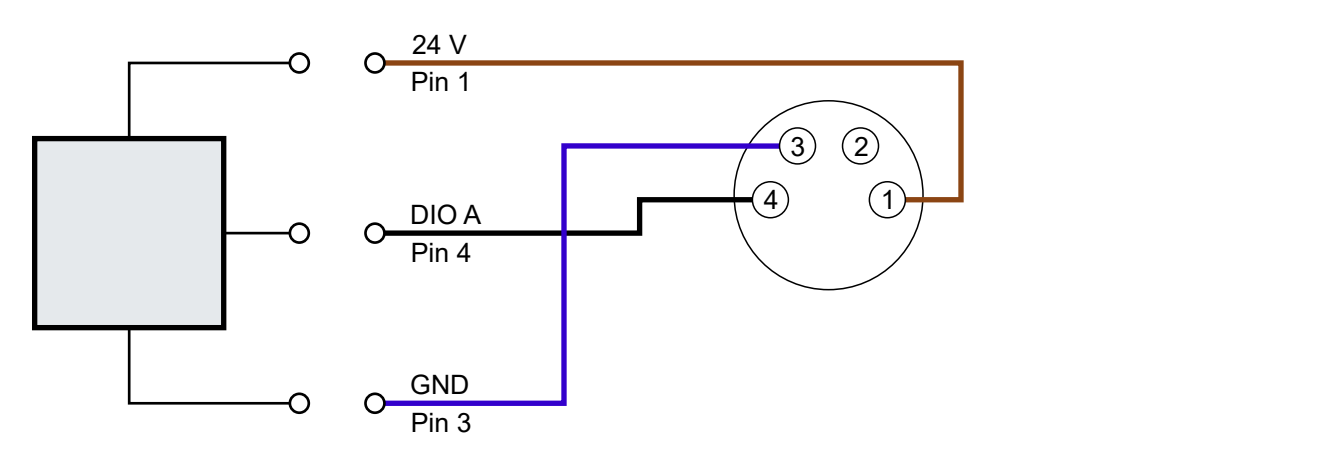

Fig. 13: Digital sensor, 3-wire connection

# <span id="page-23-0"></span>**4 Commissioning**

# <span id="page-23-1"></span>**4.1 Quick start**

### <span id="page-23-2"></span>**4.1.1 Step 1: Hardware Setup**

- 1. Connect a roller motor to [socket X20 \[](#page-21-0) $\blacktriangleright$  [22\]](#page-21-0).
- 2. Connect the supply voltages and EtherCAT to [socket X70 \[](#page-17-0) $\blacktriangleright$  [18\]](#page-17-0).
	- $\Rightarrow$  The LEDs next to X70 indicate whether both supply voltages are present: "24 V U<sub>s</sub>" "24 V U<sub>P</sub>"
	- $\Rightarrow$  The "L/A" LED next to X70 lights up or flashes, depending on the state of the EtherCAT Master.

### <span id="page-24-0"></span>**4.1.2 Step 2: TwinCAT configuration**

- 1. Integrate EP7402-0057 into a TwinCAT project. ([Quick start guide](https://download.beckhoff.com/download/Document/io/ethercat-box/EpIoConfigurationDe.pdf))
	- $\Rightarrow$  A dialog box appears:

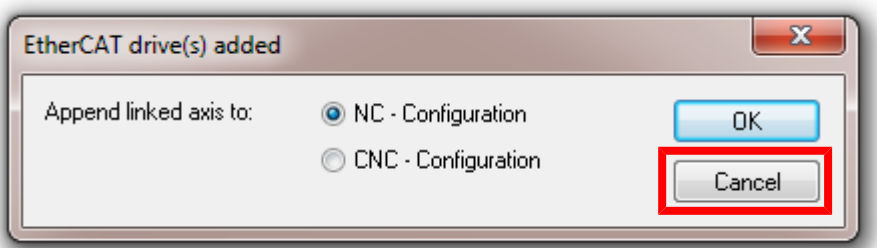

- 2. Click "Cancel" to close the dialog box.
- 3. Reset EP7402 to the factory settings: Change the value of the CoE parameter 1011:01 to  $1684107116_{\text{dec}}$

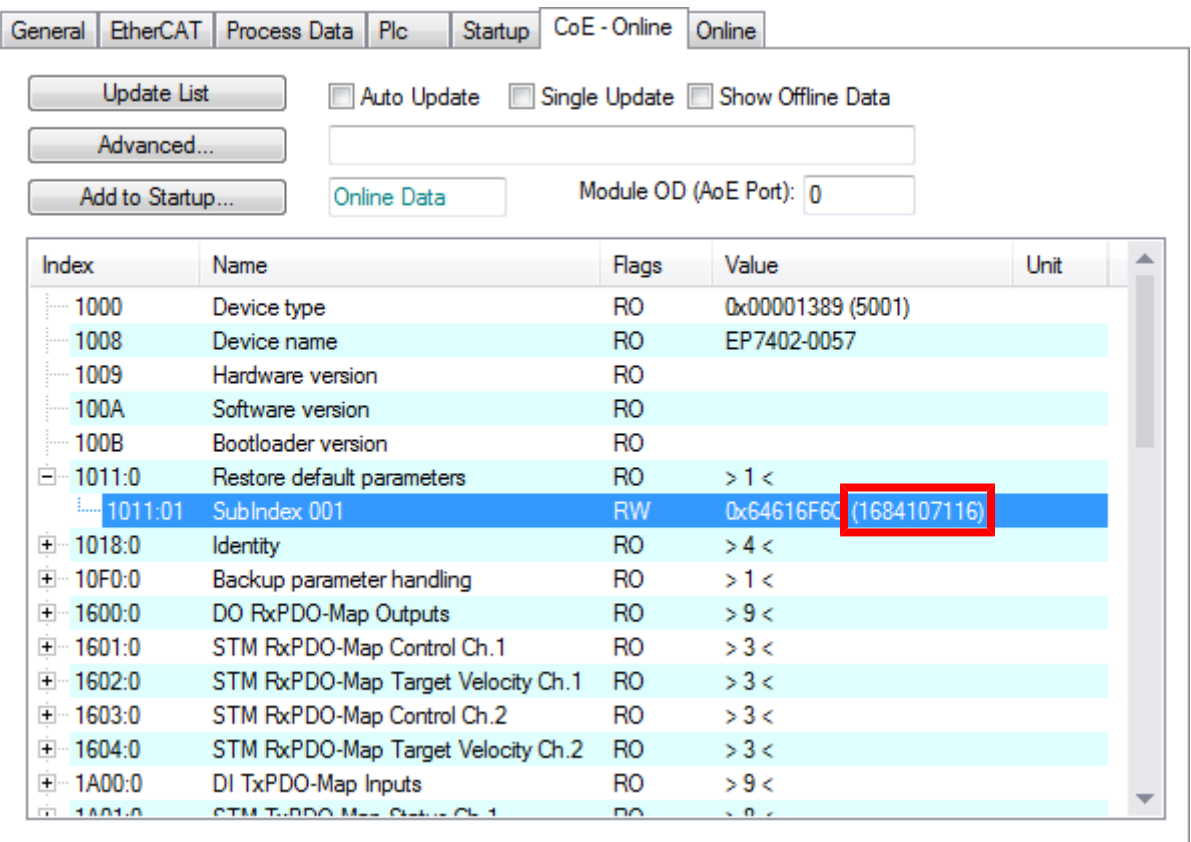

### <span id="page-25-0"></span>**4.1.3 Step 3: Basic parameters**

Open the "CoE – Online" tab. Set the parameters as described below. Leave the default value for all other parameters.

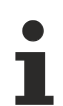

Example parameters for a servo motor from Beckhoff:

[AM8111-0F20-0000 \[](#page-45-1)[}](#page-45-1) [46\]](#page-45-1)

#### <span id="page-25-2"></span>**4.1.3.1 Index 8020 "STM Motor Settings Ch. 1"**

#### **8020:01 "Peak current"**

Unit: mA

The peak current, which may only flow for a short time.

#### **8020:02 "Rated current"**

Unit: mA

The rated current is the current that the motor draws when it is operated at the rated speed and rated torque.

#### **8020:04 "Phase to phase resistance"**

Unit: 0.01 Ω

DC resistance, measured between two motor phases.

#### <span id="page-25-1"></span>**8020:09 "Start velocity"**

Unit: °/s (degrees per second)

There are two ways to find the value for this parameter:

• If the nominal speed of the roller is known, use this formula:

$$
n_{\text{start}} = \frac{1}{10} \times \frac{1}{i} \times \frac{v}{\pi \times d} \times 360^{\circ}
$$

n<sub>start</sub>: value for parameter 8020:09 "Start velocity" i: gear ratio.  $(i = 1$  if no gear unit is used) v: nom. speed in m/s (note: v[m/s] = v[fpm]/196,85) d: roller diameter in m

• If the nominal rotational speed of the roller motor is known, use this formula:

$$
n_{\text{start}} = \frac{1}{10} \times \frac{n_{\text{N}}}{i} \times \frac{360^{\circ}}{60 \frac{s}{\text{min}}}
$$

 $n<sub>start</sub>$ : value for parameter 8020:09 "Start velocity"  $n_N$ : nominal speed of the motor in rpm i: gear ratio.  $(i = 1$  if no gear unit is used)

◦ Make sure to use the nominal speed that is specified for 24 V operation.

# **RECKHOFF**

#### <span id="page-26-1"></span>**8020:13 "Mechanical to electrical ratio"**

You can calculate or experimentally determine the value for this parameter.

• If the number of poles of the roller motor is known, use this formula:

$$
p = \frac{\text{number of poles}}{2} \times i
$$

p: value for parameter 8020:13 "Mechanical to electrical ratio" i: gear ratio.  $(i = 1$  if no gear unit is used)

\n- Example:\n
	\n- number of poles = 8
	\n- gear ratio = 12:1
	\n- → "Mechanical to electrical ratio" = 
	$$
	(8 / 2) \times 12 = 48
	$$
	\n\n
\n

• If the number of poles is not specified in the data sheet: [Determine the number of pole pairs experimentally \[](#page-30-0) $\triangleright$  [31\]](#page-30-0).

#### **8020:14 "Rated velocity"**

Unit: °/s

Rated speed of the roller motor.

#### **8020:19 "Motor thermal time constant"**

Unit: 1/10 s (1/10 of a second)

### <span id="page-26-0"></span>**4.1.3.2 Index 8023 "STM Controller Settings 4 Ch. 1"**

#### **8023:03 "Disable motor diagnosis"**

Set this parameter to TRUE. This disables the diagnosis feature during align phase.

#### **8023:12 "Velocity loop proportional gain"**

Set this parameter to zero. This disables the velocity controller. Reenable it after [Step 4: Test run \[](#page-27-0)▶ [28\]](#page-27-0) has been successfully completed.

#### **8023:13 "Velocity feed forward"**

Unit: %

Set this parameter to 100. This makes the target velocity value bypass the velocity controller.

#### **8023:14 "Sensorless offset scaling"**

Set this parameter to 80.

#### **8023:19 "Rampup velocity"**

Unit: °/s (degrees per second)

Set this parameter to the same value as parameter [8020:09 "Start velocity" \[](#page-25-1)[}](#page-25-1) [26\]](#page-25-1).

#### **8023:21 Rampup needed switchover events**

Set this parameter to one.

### <span id="page-27-0"></span>**4.1.4 Step 4: Test run**

- $\checkmark$  Requirement: all previous steps have been completed successfully.
- 1. Remove any load from the conveyor roller.
- 2. If the motor has a holding brake, release the holding brake: Set "Brake output" to 1.
- 3. Set "Velocity" to 50% of the rated speed of the motor including gear unit:

$$
n = \frac{1}{2} \times \frac{n_N}{i} \times \frac{360^\circ}{60 \frac{s}{min}}
$$

 n: value for output variable "Velocity"  $n_N$ : nominal speed of the motor in rpm i: gear ratio  $(i = 1$  if no gear unit is used)

- 4. Set "Enable" to 1.
	- $\Rightarrow$  The rotor is aligned for 1 second.
	- $\Rightarrow$  The box then attempts to turn the motor.
- 5. [Assess the result. \[](#page-28-0) $\triangleright$  [29\]](#page-28-0)

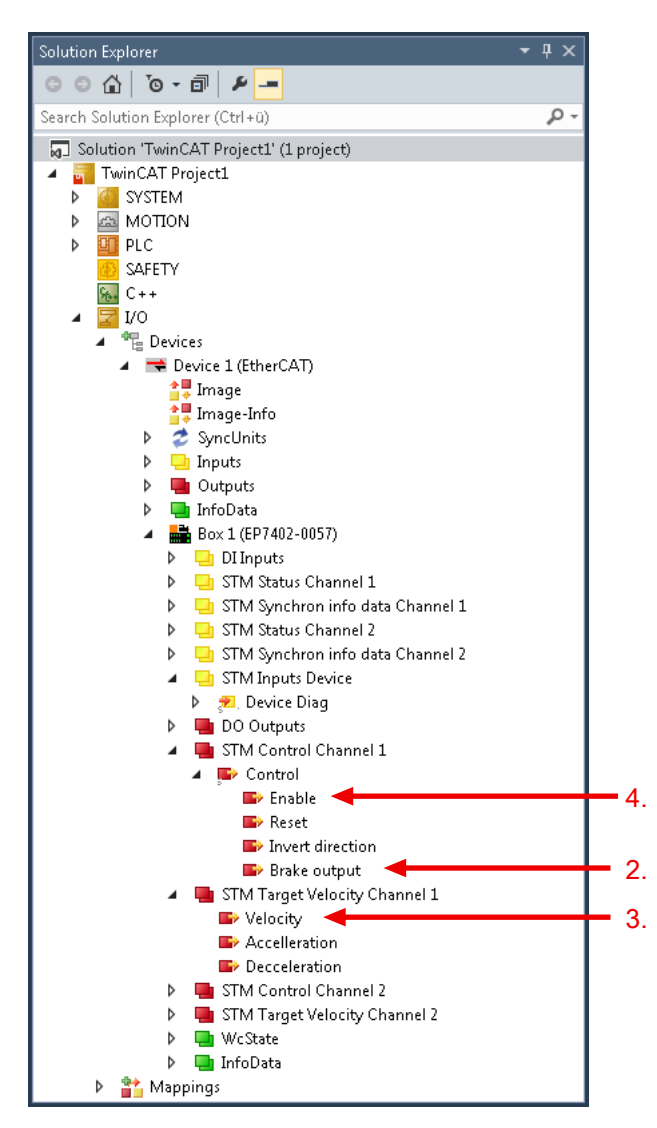

#### <span id="page-28-0"></span>**Possible results of the test run**

- If the motor rotates continuously: jump to the next step  $[\triangleright] 30]$  $[\triangleright] 30]$  of the commissioning.
- If the motor does not rotate continuously:
	- Set the output variable "Enable" to 0
	- Check the status bits in the input variable "Device Diag"
	- Evaluate the status bits with the help of the table below.
	- Set the output variable "Reset" to 1 (this resets the status bits)
	- Set the output variable "Reset" to 0
	- Repeat the test run: Set the output variable "Enable" to 1

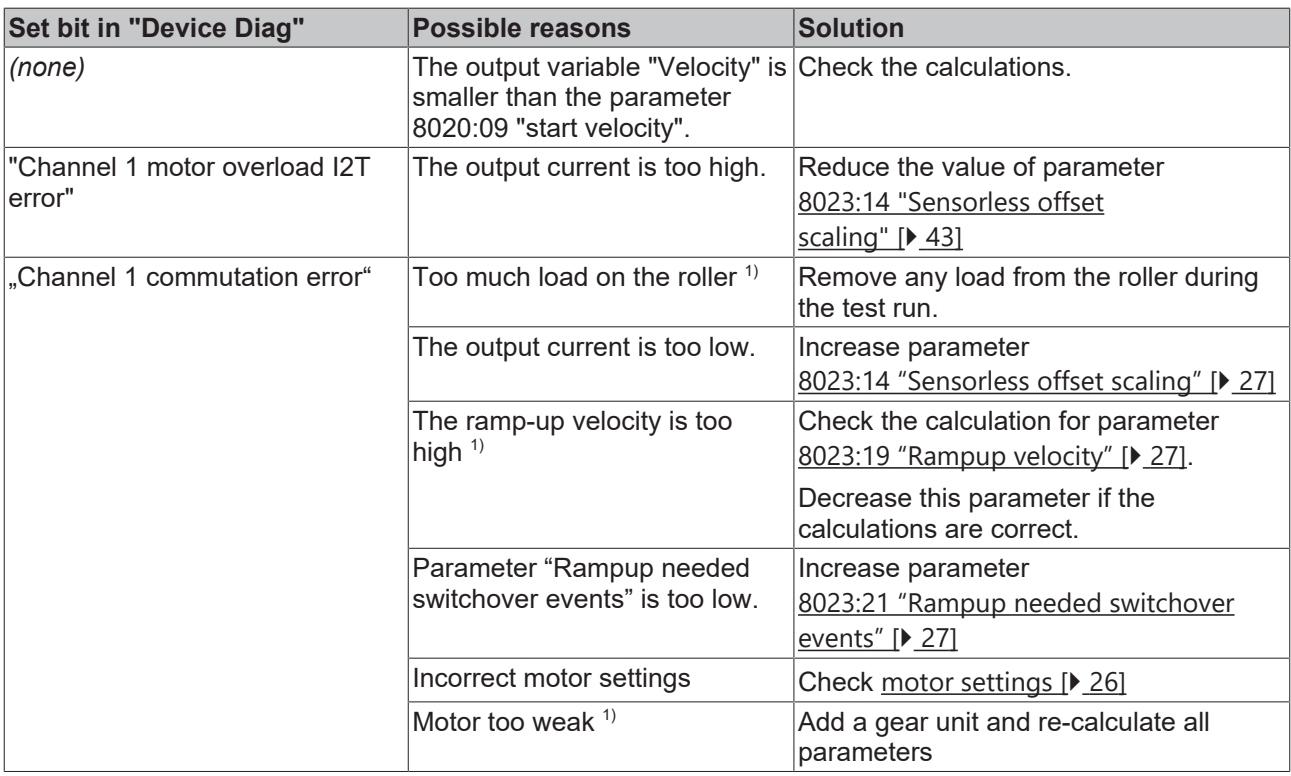

 $1)$  Especially likely when the motor makes a sound with ascending pitch.

### <span id="page-29-0"></span>**4.1.5 Step 5: Final steps**

- 1. Set the output variable "Enable" to 0.
- 2. Set the parameter 8023:12 "Velocity loop proportional gain" to  $100_{\text{dec}}$ . (Any value above zero activates the velocity controller).
	- $\Rightarrow$  You can now control the motor with the process variables "Enable" and "Velocity".
- 3. [Fine-tuning of the parameters \[](#page-31-0)[}](#page-31-0) [32\]](#page-31-0)

# <span id="page-30-0"></span>**4.2 Determining the "Mechanical to electrical ratio" experimentally**

The parameter [8020:13 "Mechanical to electrical ratio" \[](#page-40-3)▶ [41\]](#page-40-3) is an essential parameter for the operation of EP7402-0057. You can [calculate the parameter \[](#page-26-1) $\triangleright$  [27\]](#page-26-1), if the number of poles and the gear ratio are known. Otherwise you must determine the parameter experimentally:

- 1. Set the parameter 8023:03 "Disable motor diagnosis" to TRUE.
- 2. Set "Velocity" to 0.
- 3. Set "Enable" to 1.
	- $\Rightarrow$  A motor phase is powered.
	- $\Rightarrow$  You may hear a "click" noise from the roller motor.
- 4. Rotate the conveyor roller by hand. Do you feel defined snap steps? - Yes: Continue below
	- No: Increase the value of parameter 8023:14 "Sensorless offset voltage" by 10 $_{\text{dec}}$  and try again.
- 5. Rotate the conveyor roller by 360° by hand and count the number of snap steps. Tip: Make a mark on the roller. This makes it easier to rotate the roller by exactly 360°.
- 6. Set the output variable "Enable" to 0.
- 7. Set the parameter 8023:03 "Disable motor diagnosis" back to FALSE.
- 8. Enter the number of snap steps in parameter 8020:13 "Mechanical to electrical ratio".

# <span id="page-31-0"></span>**4.3 Fine-tuning parameters**

### <span id="page-31-1"></span>**4.3.1 Alignment phase and ramp-up phase**

Use the following diagram to adjust the parameters of the alignment phase and the ramp-up phase. The CoE indexes of the parameters are shown in the diagram. *n* is the number of the motor channel.

Best practice for tuning a parameter:

- 1. Set the output variable "Enable" to 0
- 2. Adjust the desired parameter
- 3. Set the output variable "Enable" to 1
- 4. Evaluate the result
	- Check the [Diagnosis bits \[](#page-36-0)[}](#page-36-0) [37\]](#page-36-0) for warnings or errors
	- Try again if necessary.

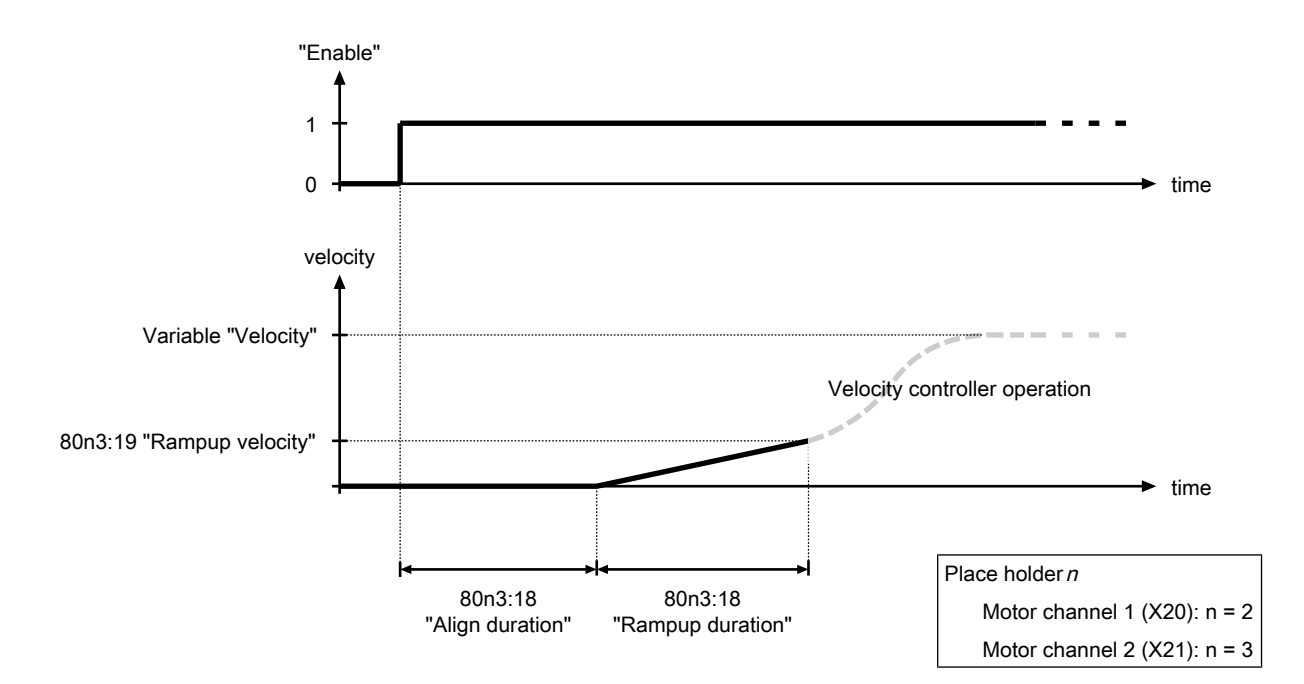

Fig. 14: Alignment phase and ramp-up phase parameters

### <span id="page-31-2"></span>**4.3.2 Velocity controller**

The velocity controller is a PI controller. The controller parameters are located in the CoE directory:

- Proportional gain  $K_p$ : parameter 80n3:11 $_{\text{hex}}$  "Velocity loop integral time"
- Integral time T<sub>i</sub>: CoE parameter 80n3:12 $_{\rm hex}$  "Velocity loop proportional gain"
- Parameter 80n3:13 $_{hex}$  "Feed forward gain"

You can disable the velocity controller by setting the proportional gain  $K<sub>P</sub>$  to zero.

# <span id="page-32-0"></span>**4.4 Automatic restart after error**

If a commutation error occurs, the motor channel affected is disabled. You can make settings so that the motor channel is automatically re-enabled and the motor restarted.

In the factory setting, the automatic restart is switched off.

#### **Configuring automatic restart**

There are two parameters with which the automatic restart can be configured:

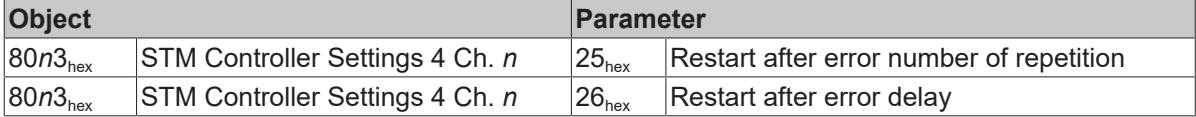

- $\cdot$   $n = 2$  for motor channel 1 (socket X20)
- $\cdot$   $n = 3$  for motor channel 2 (socket X21)

# <span id="page-33-0"></span>**4.5 Restoring the delivery state**

To restore the delivery state for backup objects in ELxxxx terminals / EPxxxx- and EPPxxxx boxes, the CoE object *Restore default parameters, SubIndex 001* can be selected in the TwinCAT System Manager (Config mode).

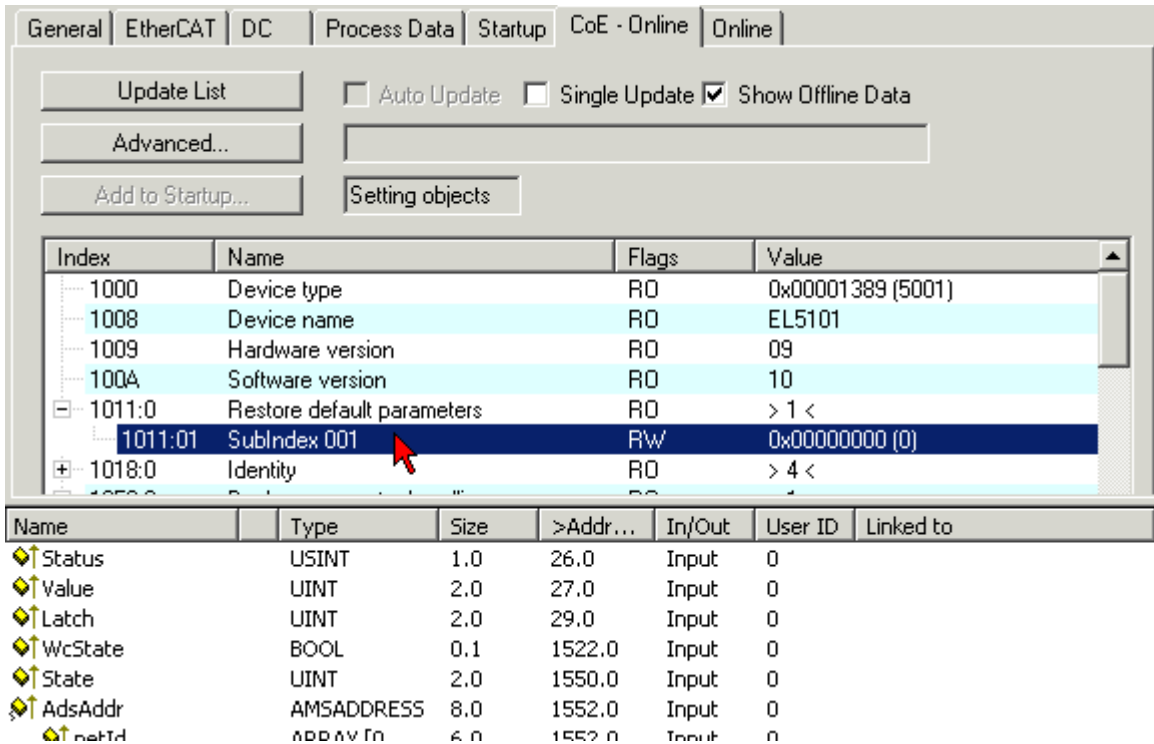

Fig. 15: Selecting the Restore default parameters PDO

Double-click on *SubIndex 001* to enter the Set Value dialog. Enter the value **1684107116** in field *Dec* or the value **0x64616F6C** in field *Hex* and confirm with OK.

All backup objects are reset to the delivery state.

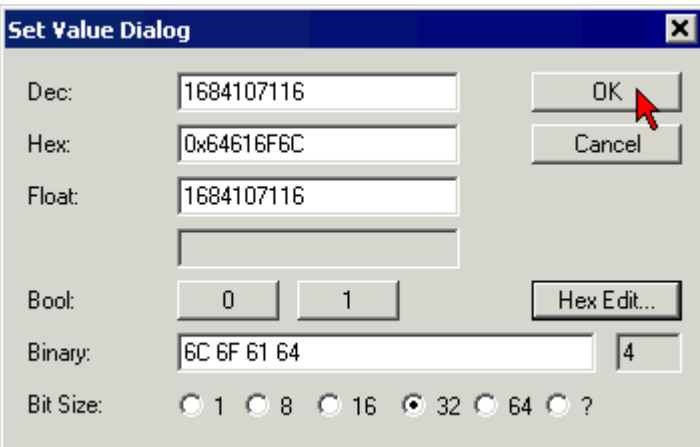

Fig. 16: Entering a restore value in the Set Value dialog

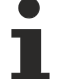

#### **Alternative restore value**

In some older terminals / boxes the backup objects can be switched with an alternative restore value: Decimal value: 1819238756

Hexadecimal value: 0x6C6F6164

An incorrect entry for the restore value has no effect.

# <span id="page-34-0"></span>**4.6 Decommissioning**

#### **WARNING**

#### **Risk of electric shock!**

Bring the bus system into a safe, de-energized state before starting disassembly of the devices!

#### **Disposal**

In order to dispose of the device, it must be removed.

In accordance with the WEEE Directive 2012/19/EU, Beckhoff takes back old devices and accessories in Germany for proper disposal. Transport costs will be borne by the sender.

Return the old devices with the note "for disposal" to:

Beckhoff Automation GmbH & Co. KG Service Department Stahlstraße 31 D-33415 Verl

# <span id="page-35-0"></span>**5 Troubleshooting**

# <span id="page-35-1"></span>**5.1 Common problems**

Problems that may occur without a warning or an error:

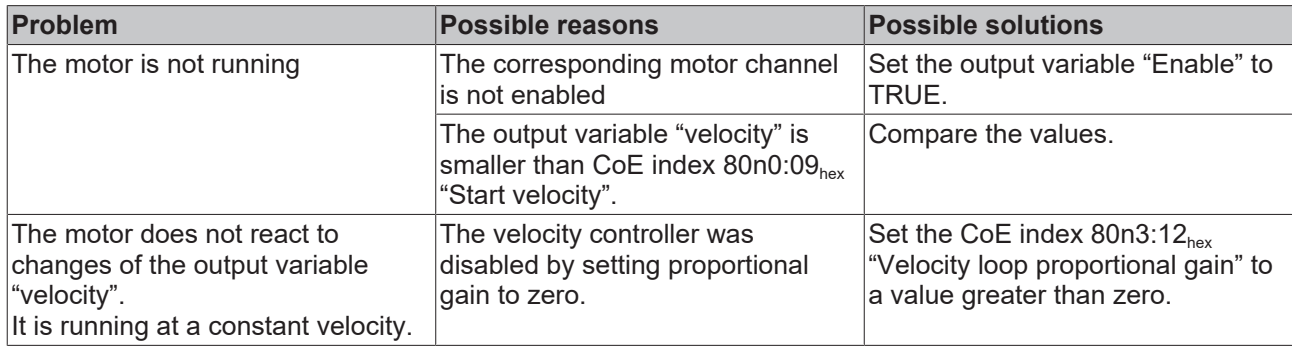

# <span id="page-35-2"></span>**5.2 Warnings and errors**

• **Warnings** are temporary. They indicate that a measured variable lies outside of the nominal operating range.

A warning is canceled if the measured variable returns to within the nominal operating range.

• **Errors** are persistent.

When an error occurs, the output stage of the corresponding channel is disabled until you reset the channel: Set the output variable "Reset" to 1 and back to 0.

Warnings and errors are indicated via the [diagnosis variables \[](#page-36-0) $\blacktriangleright$  [37\]](#page-36-0).

# <span id="page-36-0"></span>**5.3 Diagnosis bits**

The diagnostic bits are located in the [process data object "STM Inputs Device" \[](#page-12-1) $\blacktriangleright$  [13\]](#page-12-1).

#### 4 **D** STM Inputs Device

**Device Diag** 

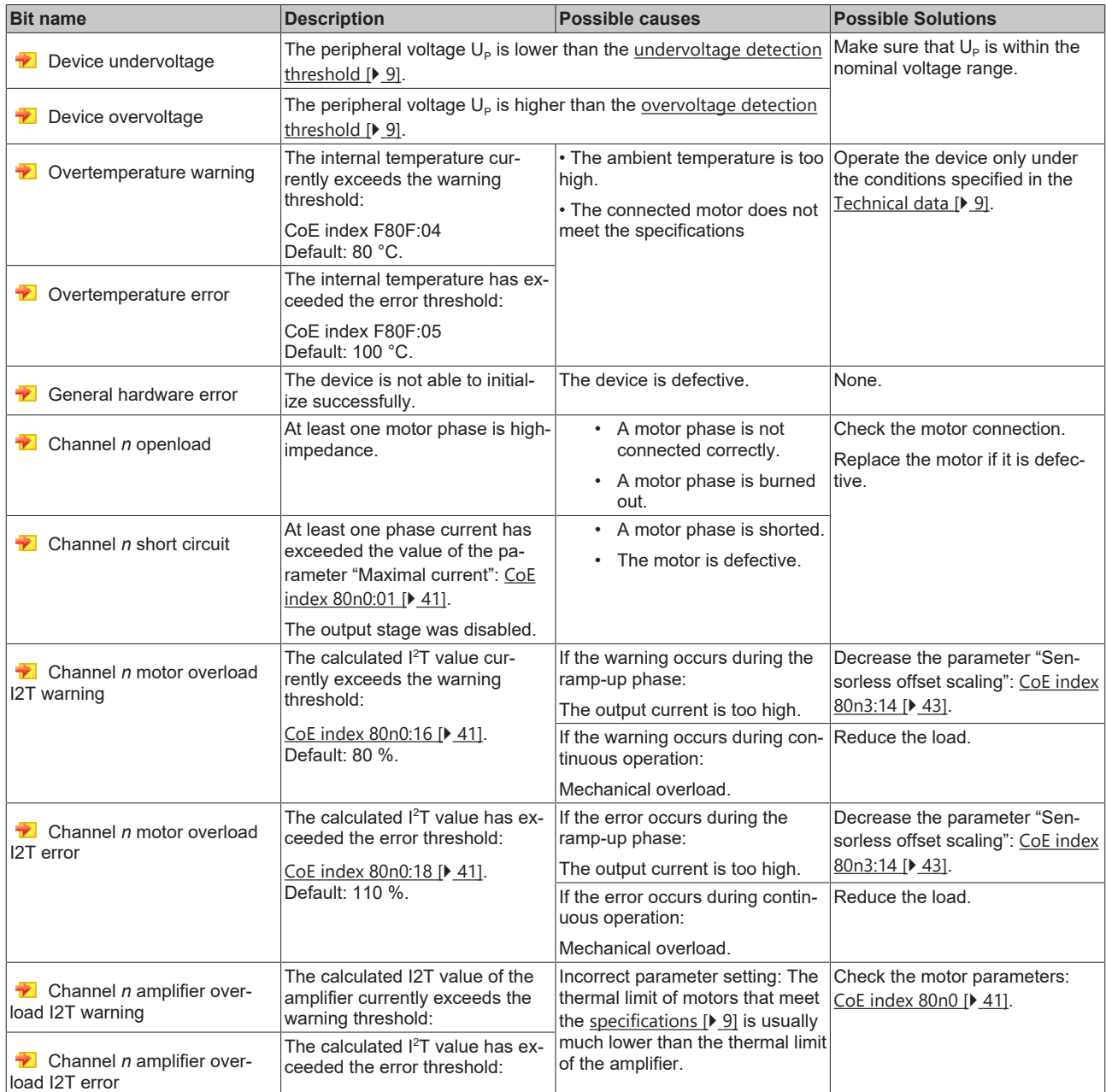

# **BECKHOFF**

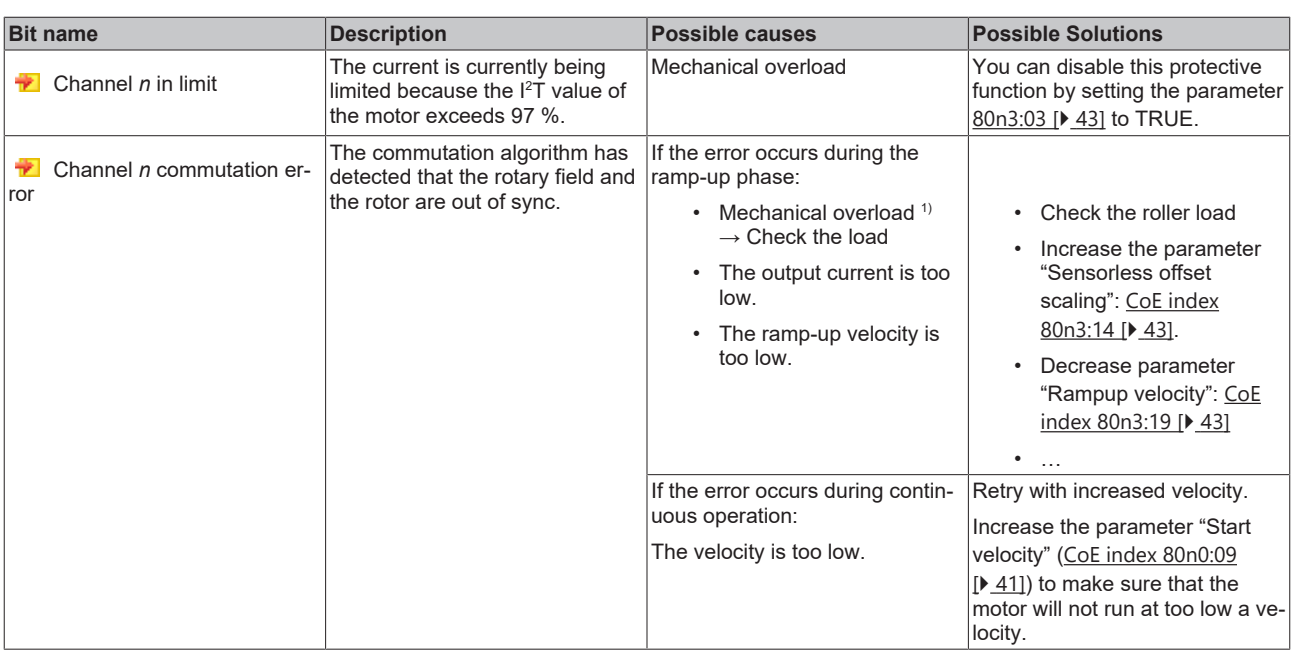

 $1)$  Especially likely when the motor makes a sound with ascending pitch.

# <span id="page-38-0"></span>**6 Application Notes**

# <span id="page-38-1"></span>**6.1 Motor Diagnosis**

You can use the I<sup>2</sup>T value for long-term diagnosis and wear-detection of the motor and attached mechanics.

- 1. Map the I2T value to one of the "Info data" variables in "STM Synchron info data Channel n". [CoE index](#page-41-0) [80n2 "STM Features" \[](#page-41-0) $\blacktriangleright$  [42\]](#page-41-0).
- 2. Monitor the "Info data" variable in a scope project.
- $\Rightarrow$  This enables to recognize irregularities.

#### **Example scope recording**

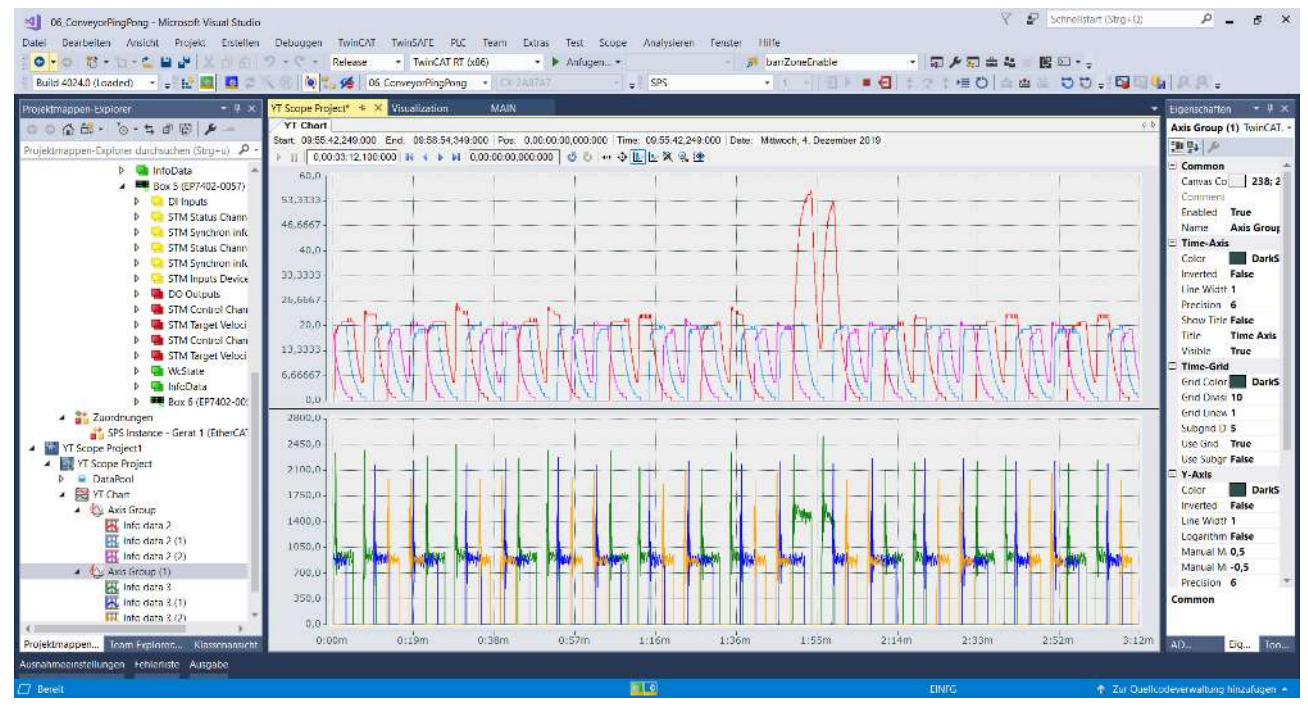

# <span id="page-39-0"></span>**7 CoE objects**

# <span id="page-39-1"></span>**7.1 Register**

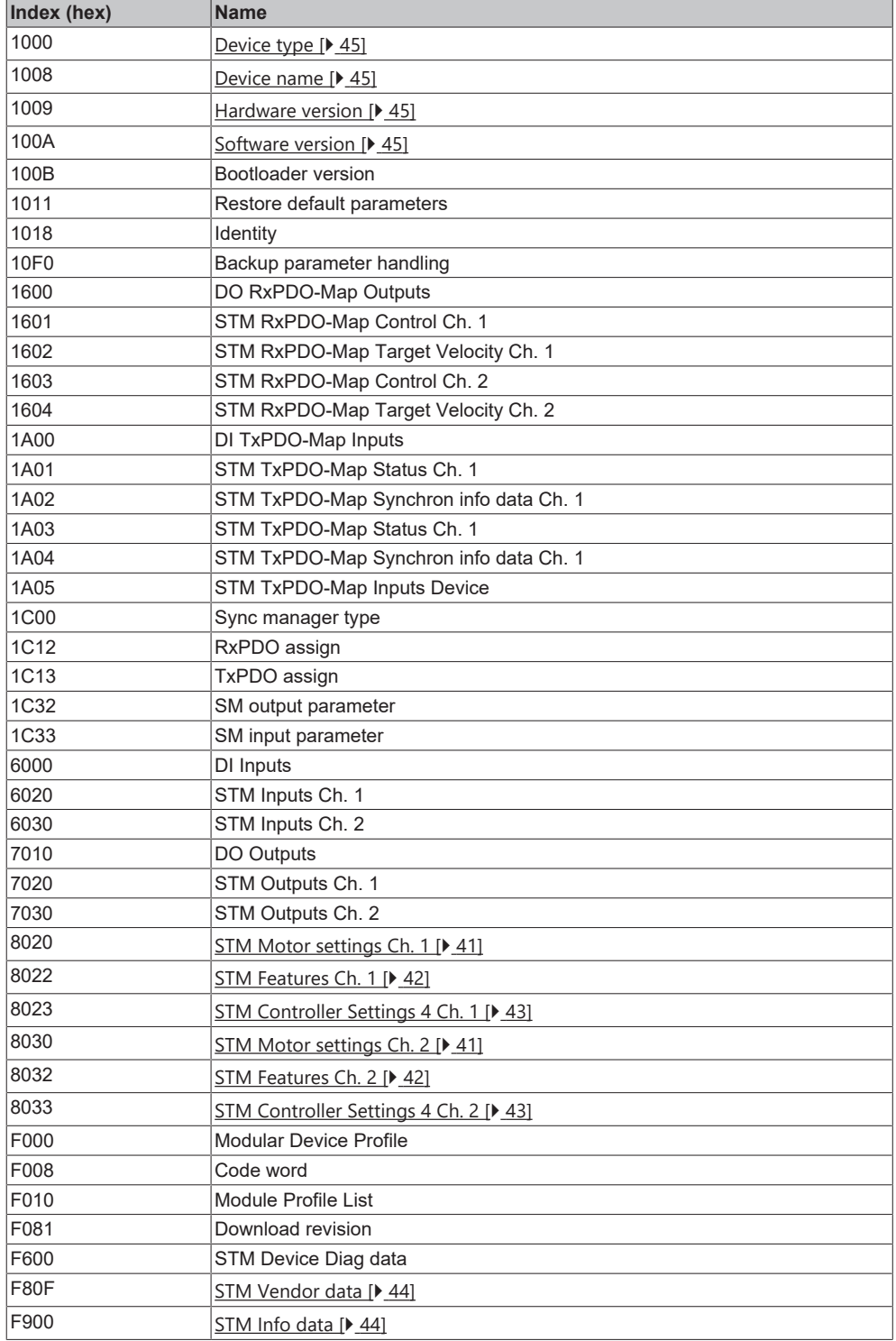

# <span id="page-40-0"></span>**7.2 Object descriptions**

### <span id="page-40-1"></span>**7.2.1 Parameterization objects**

Adjust these parameters during commissioning.

#### <span id="page-40-2"></span>**Index 8020: STM Motor Settings Ch. 1 Index 8030: STM Motor Settings Ch. 2**

Access rights: read/write

<span id="page-40-7"></span><span id="page-40-6"></span><span id="page-40-5"></span><span id="page-40-4"></span><span id="page-40-3"></span>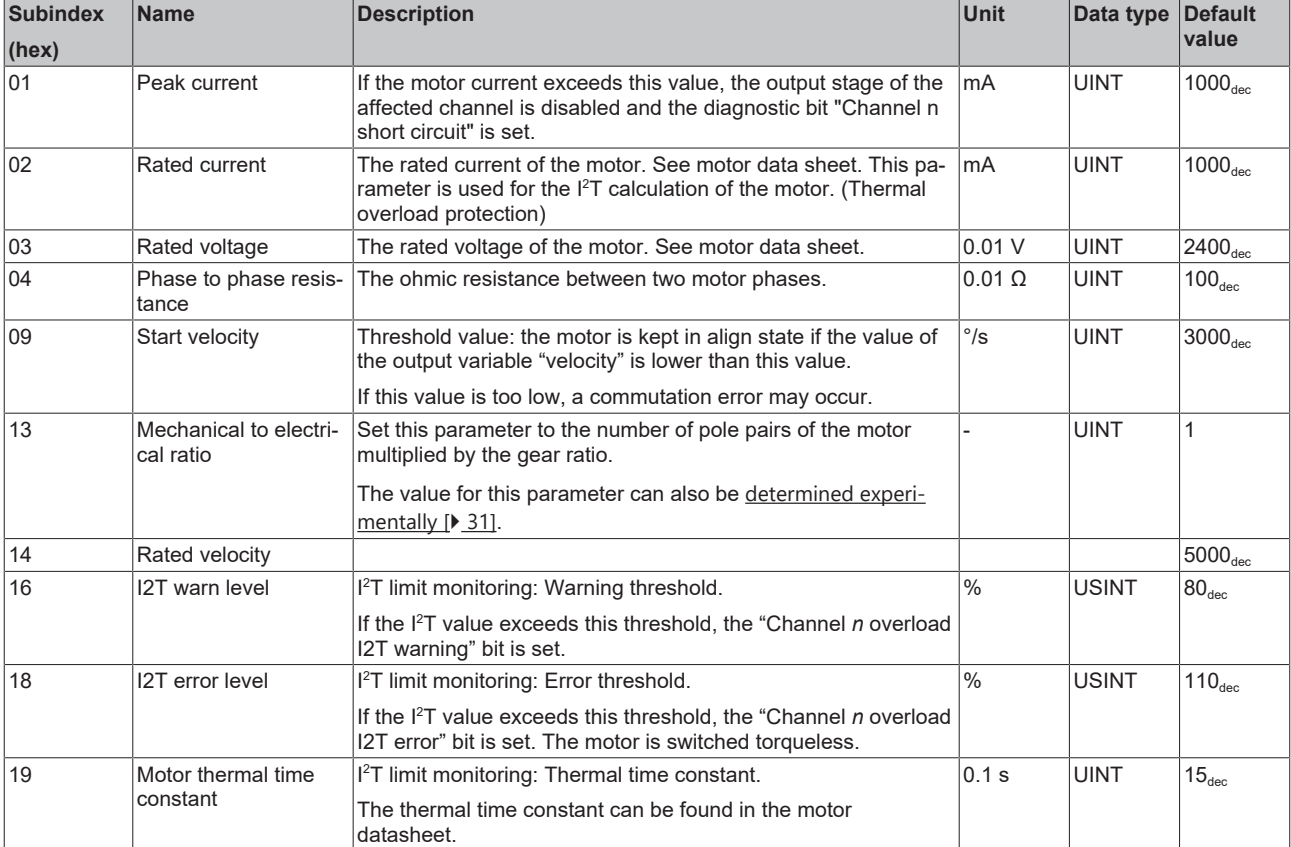

#### <span id="page-41-0"></span>**Index 8022: STM Features Channel 1 Index 8032: STM Features Channel 2**

Access rights: read/write

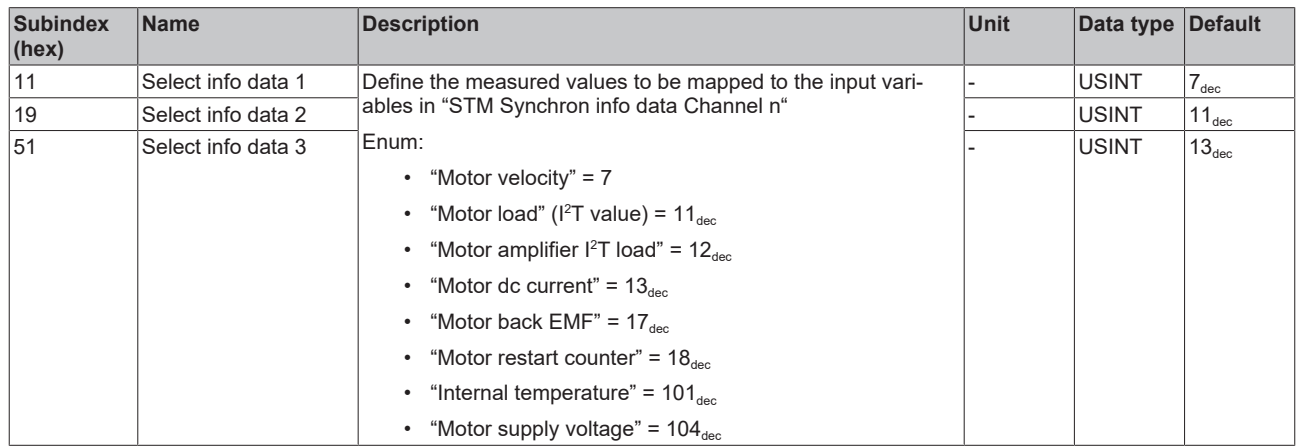

#### <span id="page-42-3"></span>**Index 8023: STM Controller Settings 4 Ch. 1 Index 8033: STM Controller Settings 4 Ch. 2**

#### Access rights: read/write

<span id="page-42-2"></span><span id="page-42-1"></span><span id="page-42-0"></span>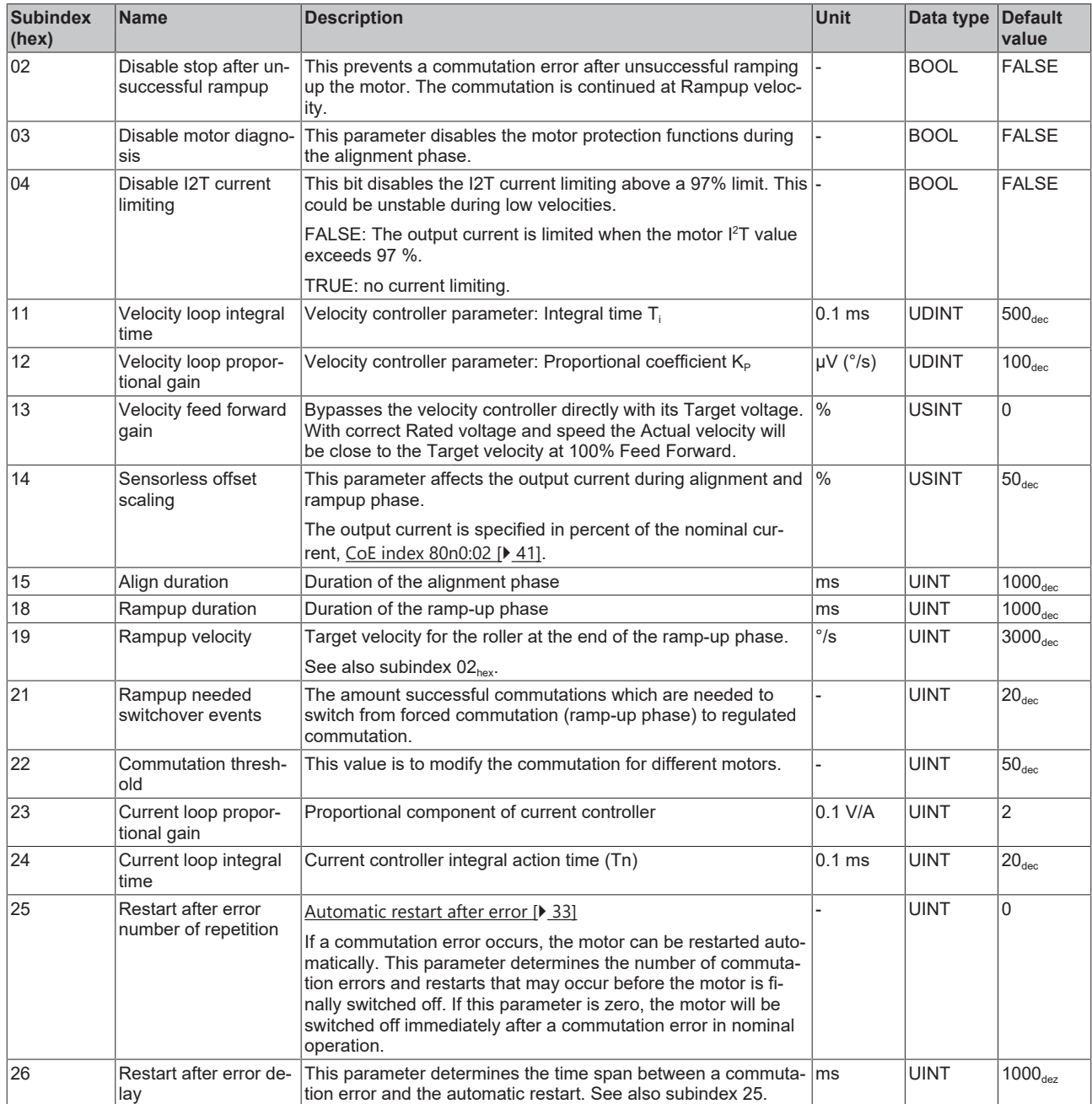

# <span id="page-43-0"></span>**7.2.2 Information objects**

#### <span id="page-43-1"></span>**Index F80F: STM Vendor data**

#### Access rights: read only

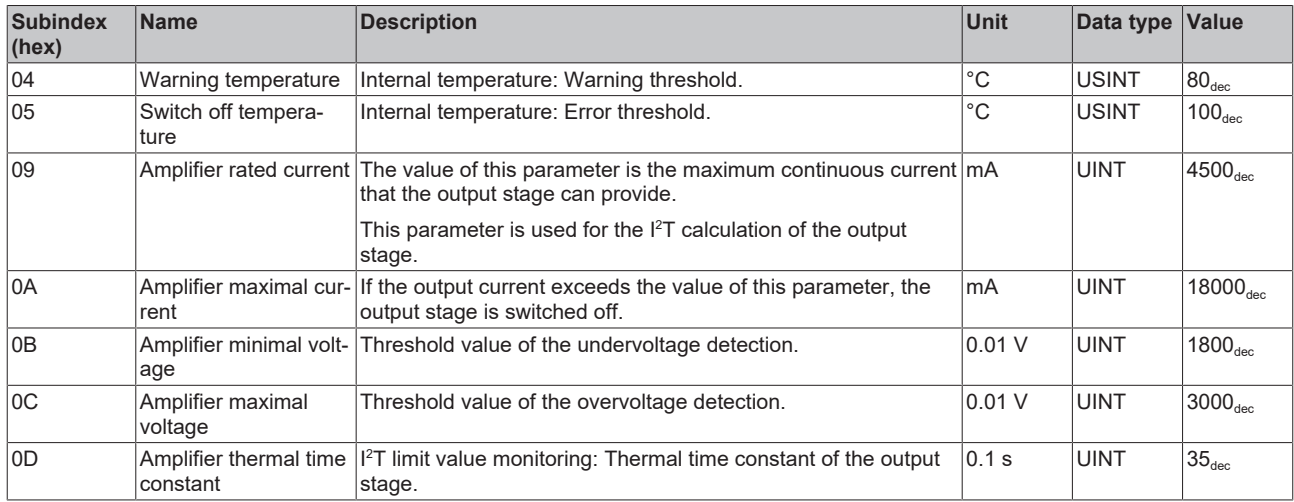

#### <span id="page-43-2"></span>**Index F900: STM Info data**

#### Access rights: read only

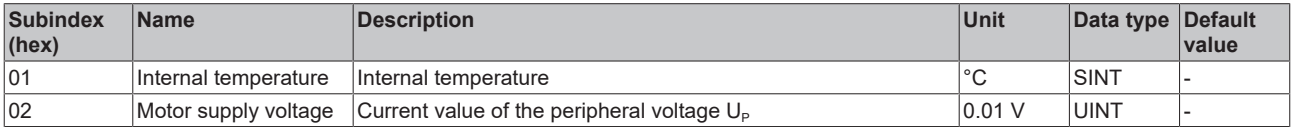

### <span id="page-44-0"></span>**7.2.3 Standard objects**

#### <span id="page-44-1"></span>**Index 1000 Device type**

Access rights: read only

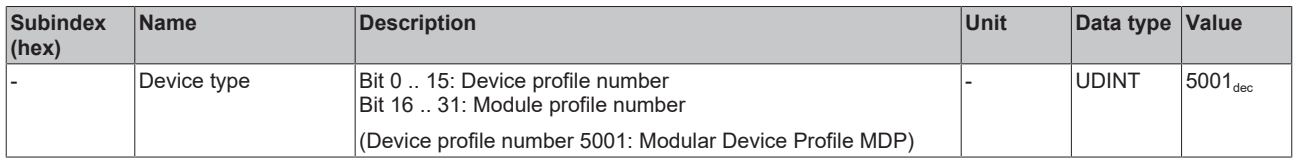

#### <span id="page-44-2"></span>**Index 1008 Device name**

Access rights: read only

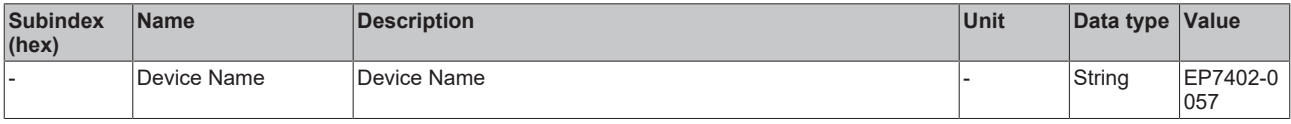

#### <span id="page-44-3"></span>**Index 1009 Hardware version**

Access rights: read only

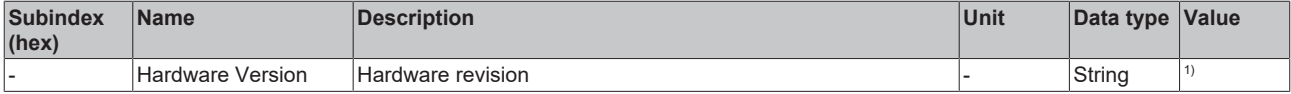

<sup>1)</sup> Refer to Firmware and hardware versions  $[\triangleright$  [7\]](#page-6-1).

#### <span id="page-44-4"></span>**Index 100A Software version**

Access rights: read only

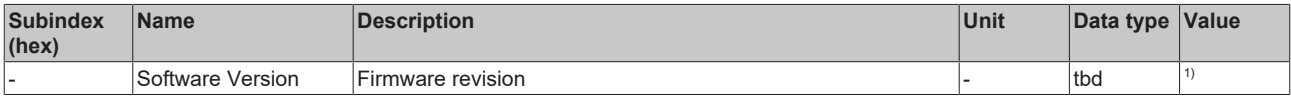

<sup>1)</sup> Refer to **Firmware and hardware versions**  $[\triangleright$  [7\]](#page-6-1).

# <span id="page-45-0"></span>**8 Appendix**

# <span id="page-45-1"></span>**8.1 Example motor parameters**

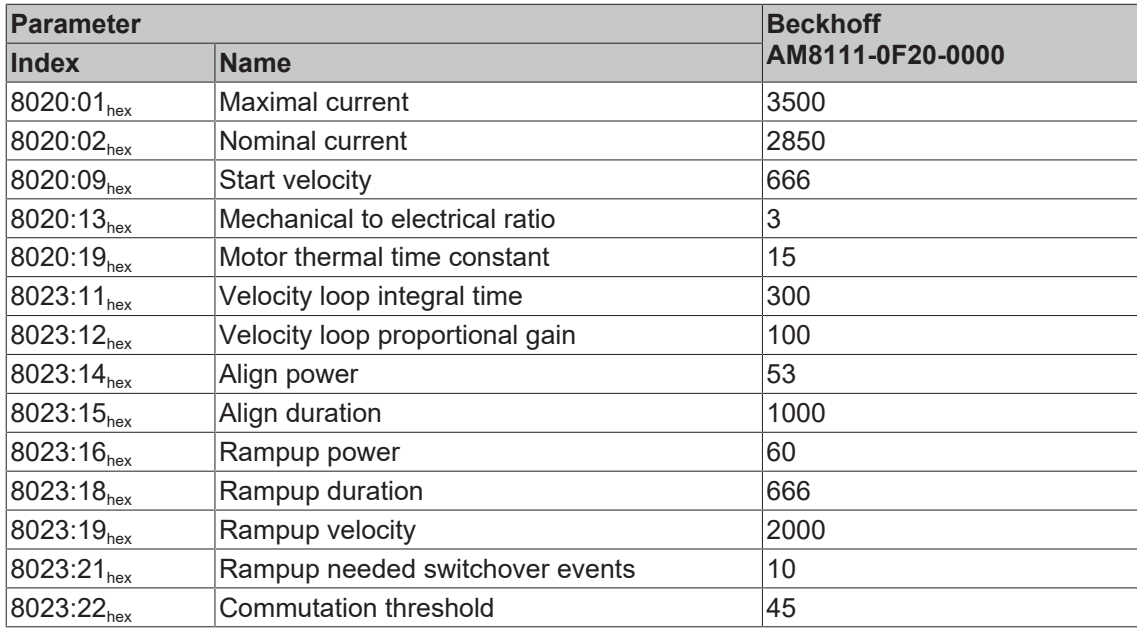

# <span id="page-46-0"></span>**8.2 General operating conditions**

#### **Protection degrees (IP-Code)**

The standard IEC 60529 (DIN EN 60529) defines the degrees of protection in different classes.

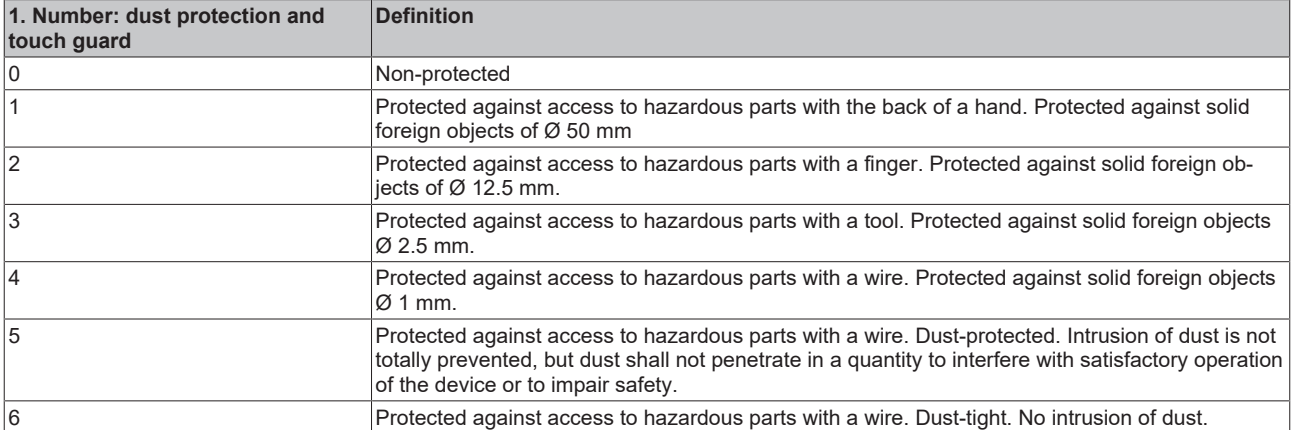

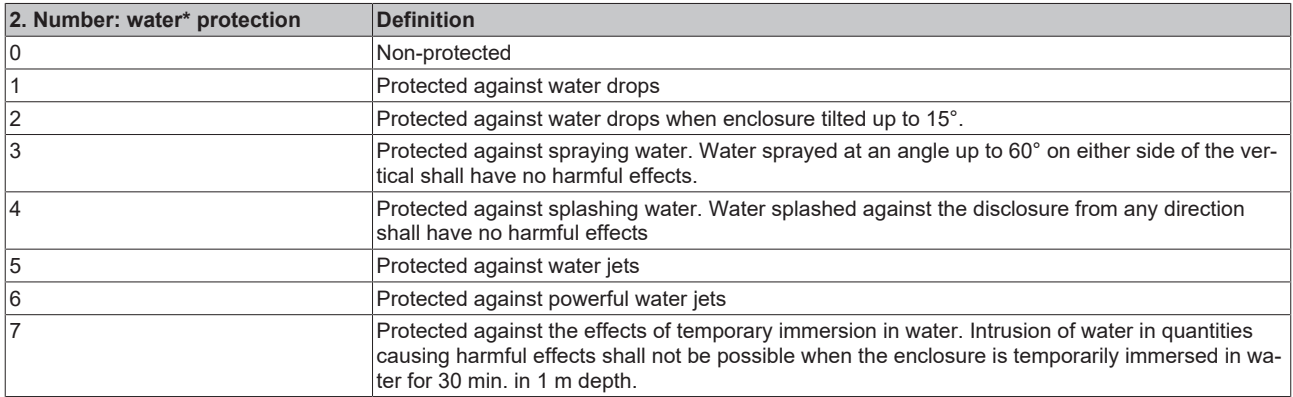

\*) These protection classes define only protection against water!

#### **Chemical Resistance**

The Resistance relates to the Housing of the IP 67 modules and the used metal parts. In the table below you will find some typical resistance.

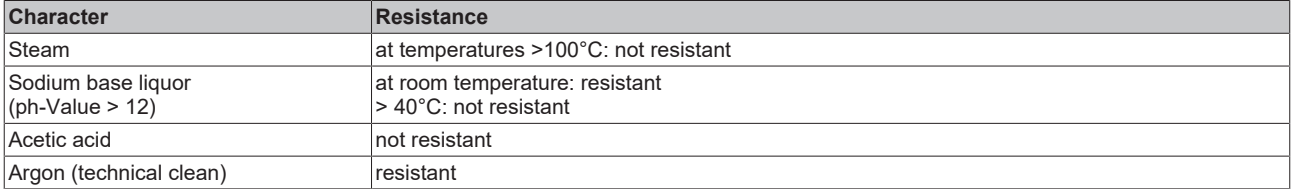

#### **Key**

- resistant: Lifetime several months
- non inherently resistant: Lifetime several weeks
- not resistant: Lifetime several hours resp. early decomposition

# <span id="page-47-0"></span>**8.3 Accessories**

#### <span id="page-47-1"></span>**Cables and connectors**

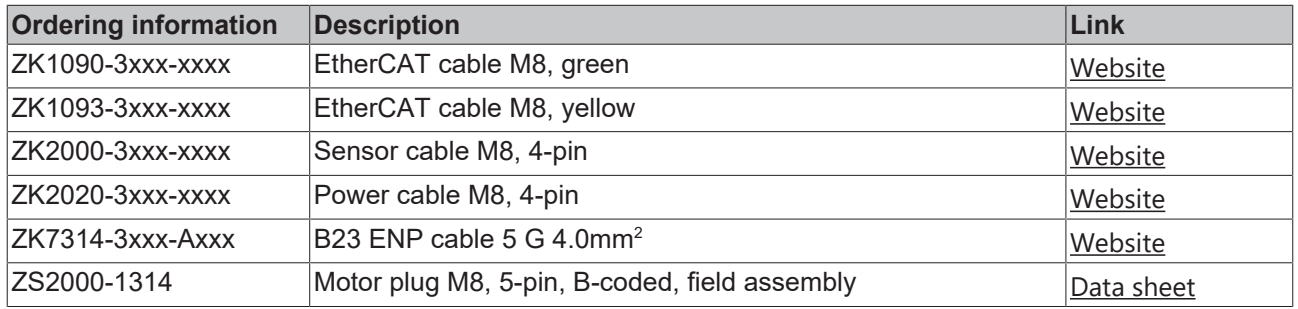

#### **Protective caps for connectors**

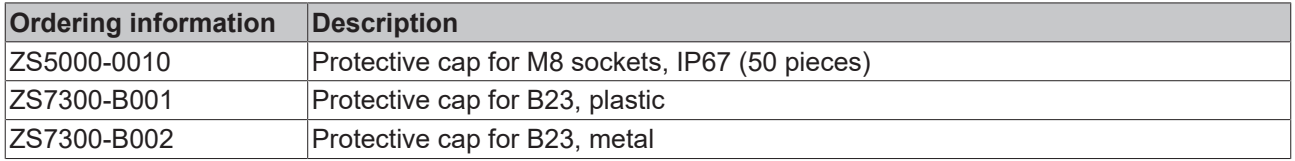

#### **Tools**

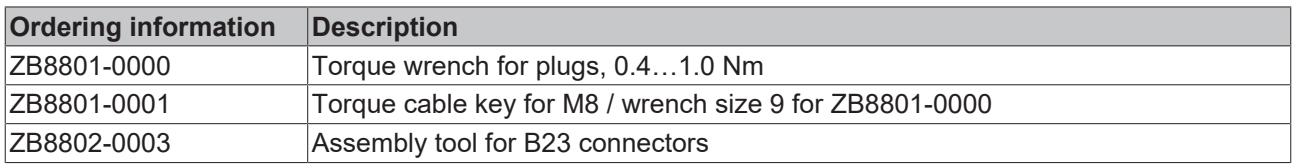

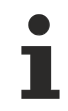

#### **Further accessories**

Further accessories can be found in the price list for fieldbus components from Beckhoff and online at [https://www.beckhoff.com](https://www.beckhoff.com/).

# <span id="page-48-0"></span>**8.4 Version identification of EtherCAT devices**

#### **Designation**

A Beckhoff EtherCAT device has a 14-digit designation, made up of

- family key
- type
- version
- revision

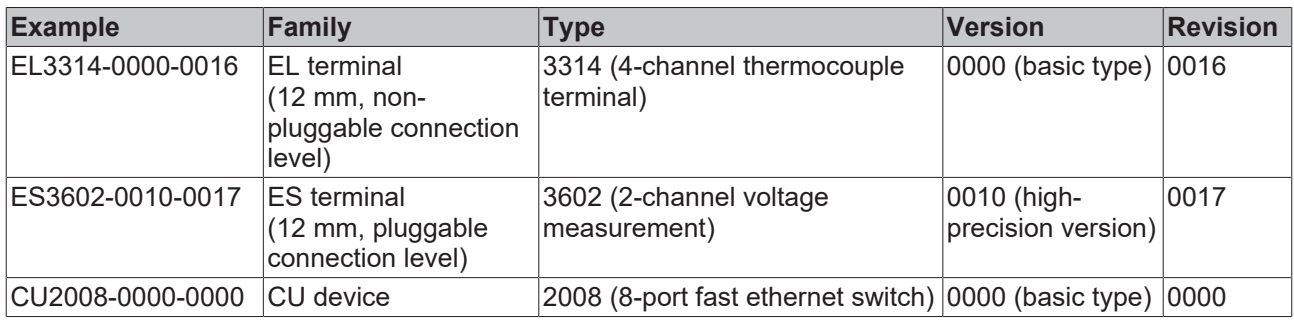

#### **Notes**

- The elements mentioned above result in the **technical designation**. EL3314-0000-0016 is used in the example below.
- EL3314-0000 is the order identifier, in the case of "-0000" usually abbreviated to EL3314. "-0016" is the EtherCAT revision.
- The **order identifier** is made up of
	- family key (EL, EP, CU, ES, KL, CX, etc.)
	- type (3314)
	- version (-0000)
- The **revision** -0016 shows the technical progress, such as the extension of features with regard to the EtherCAT communication, and is managed by Beckhoff.

In principle, a device with a higher revision can replace a device with a lower revision, unless specified otherwise, e.g. in the documentation.

Associated and synonymous with each revision there is usually a description (ESI, EtherCAT Slave Information) in the form of an XML file, which is available for download from the Beckhoff web site. From 2014/01 the revision is shown on the outside of the IP20 terminals, see Fig. *"EL5021 EL terminal, standard IP20 IO device with batch number and revision ID (since 2014/01)"*.

• The type, version and revision are read as decimal numbers, even if they are technically saved in hexadecimal.

#### **Identification number**

Beckhoff EtherCAT devices from the different lines have different kinds of identification numbers:

#### **Production lot/batch number/serial number/date code/D number**

The serial number for Beckhoff IO devices is usually the 8-digit number printed on the device or on a sticker. The serial number indicates the configuration in delivery state and therefore refers to a whole production batch, without distinguishing the individual modules of a batch.

#### Structure of the serial number: **KK YY FF HH**

KK - week of production (CW, calendar week) YY - year of production FF - firmware version HH - hardware version

Example with<br>Ser. no.: 12063A02: 12 - production week 12 06 - production year 2006 3A - firmware version 3A 02 hardware version 02

Exceptions can occur in the **IP67 area**, where the following syntax can be used (see respective device documentation):

Syntax: D ww yy x y z u

D - prefix designation ww - calendar week yy - year x - firmware version of the bus PCB y - hardware version of the bus PCB z - firmware version of the I/O PCB u - hardware version of the I/O PCB

Example: D.22081501 calendar week 22 of the year 2008 firmware version of bus PCB: 1 hardware version of bus PCB: 5 firmware version of I/O PCB: 0 (no firmware necessary for this PCB) hardware version of I/O PCB: 1

#### **Unique serial number/ID, ID number**

In addition, in some series each individual module has its own unique serial number.

See also the further documentation in the area

- IP67: [EtherCAT Box](http://download.beckhoff.com/download/Document/FieldbusBox/FBB-x110en.chm)
- Safety: [TwinSafe](http://download.beckhoff.com/download/Document/TwinSAFE/ApplicationGuideTwinSAFEen.pdf)
- Terminals with factory calibration certificate and other measuring terminals

#### **Examples of markings**

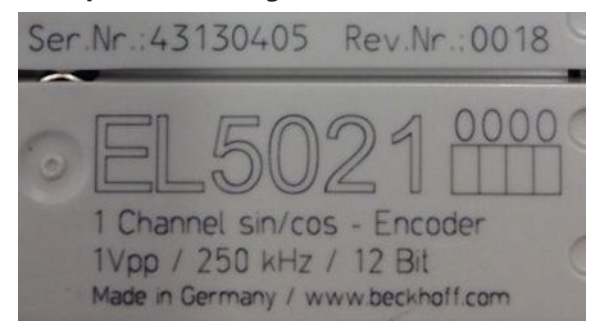

Fig. 17: EL5021 EL terminal, standard IP20 IO device with serial/ batch number and revision ID (since 2014/01)

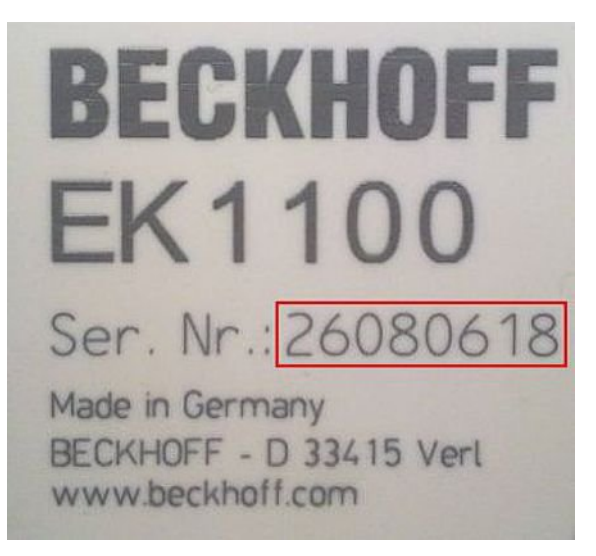

Fig. 18: EK1100 EtherCAT coupler, standard IP20 IO device with serial/ batch number

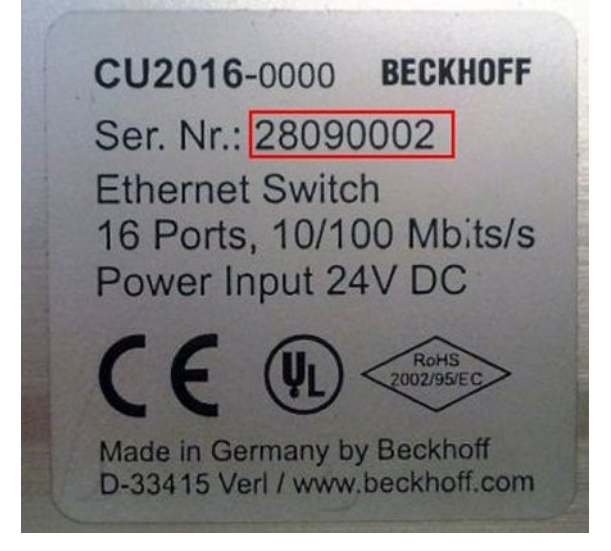

Fig. 19: CU2016 switch with serial/ batch number

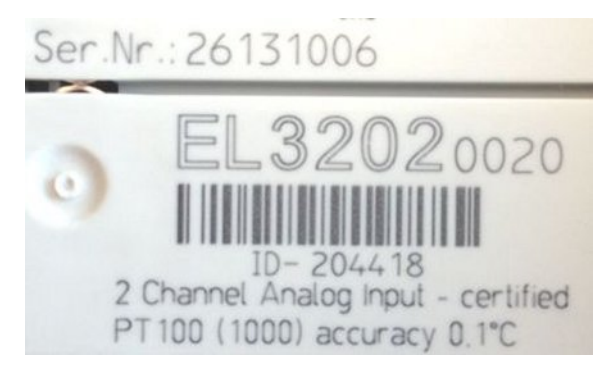

Fig. 20: EL3202-0020 with serial/ batch number 26131006 and unique ID-number 204418

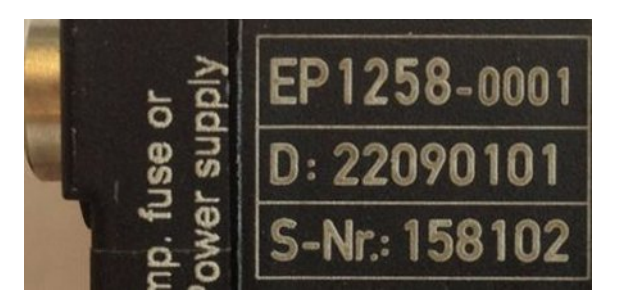

Fig. 21: EP1258-00001 IP67 EtherCAT Box with batch number/ date code 22090101 and unique serial number 158102

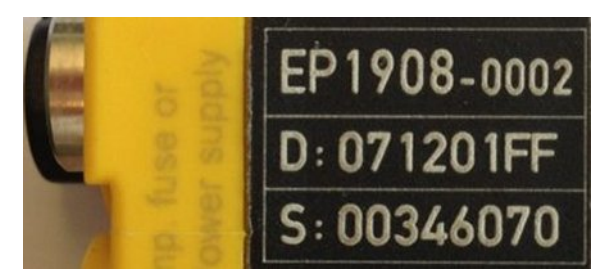

Fig. 22: EP1908-0002 IP67 EtherCAT Safety Box with batch number/ date code 071201FF and unique serial number 00346070

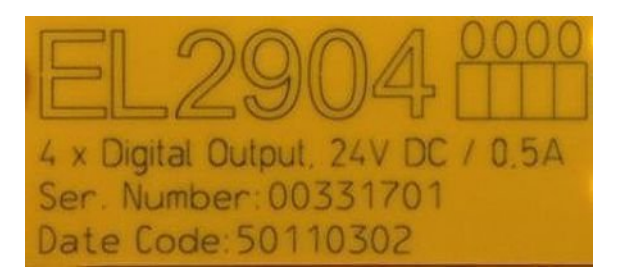

Fig. 23: EL2904 IP20 safety terminal with batch number/ date code 50110302 and unique serial number 00331701

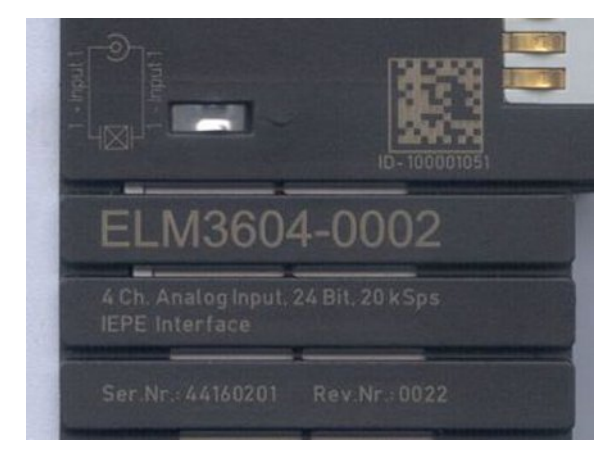

Fig. 24: ELM3604-0002 terminal with unique ID number (QR code) 100001051 and serial/ batch number 44160201

# <span id="page-52-0"></span>**8.4.1 Beckhoff Identification Code (BIC)**

The Beckhoff Identification Code (BIC) is increasingly being applied to Beckhoff products to uniquely identify the product. The BIC is represented as a Data Matrix Code (DMC, code scheme ECC200), the content is based on the ANSI standard MH10.8.2-2016.

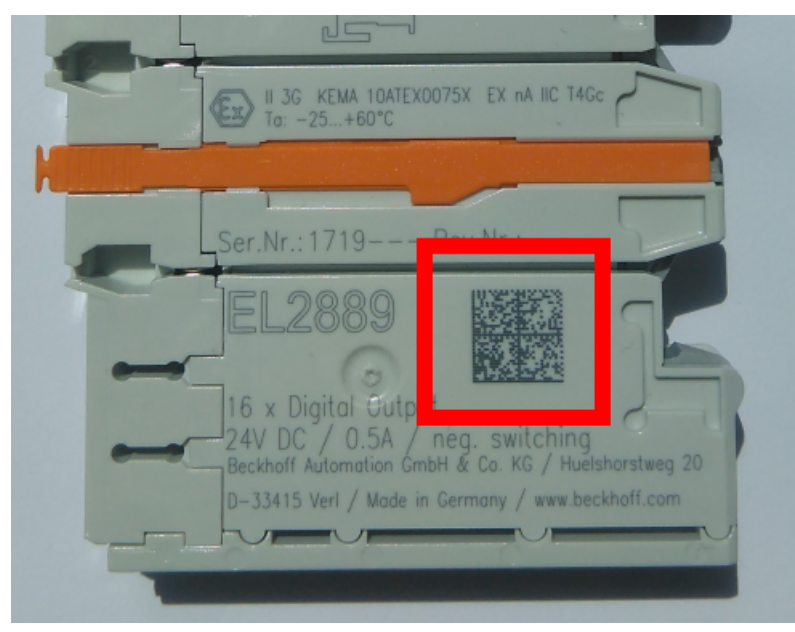

Fig. 25: BIC as data matrix code (DMC, code scheme ECC200)

The BIC will be introduced step by step across all product groups.

Depending on the product, it can be found in the following places:

- on the packaging unit
- directly on the product (if space suffices)
- on the packaging unit and the product

The BIC is machine-readable and contains information that can also be used by the customer for handling and product management.

Each piece of information can be uniquely identified using the so-called data identifier (ANSI MH10.8.2-2016). The data identifier is followed by a character string. Both together have a maximum length according to the table below. If the information is shorter, spaces are added to it. The data under positions 1 to 4 are always available.

The following information is contained:

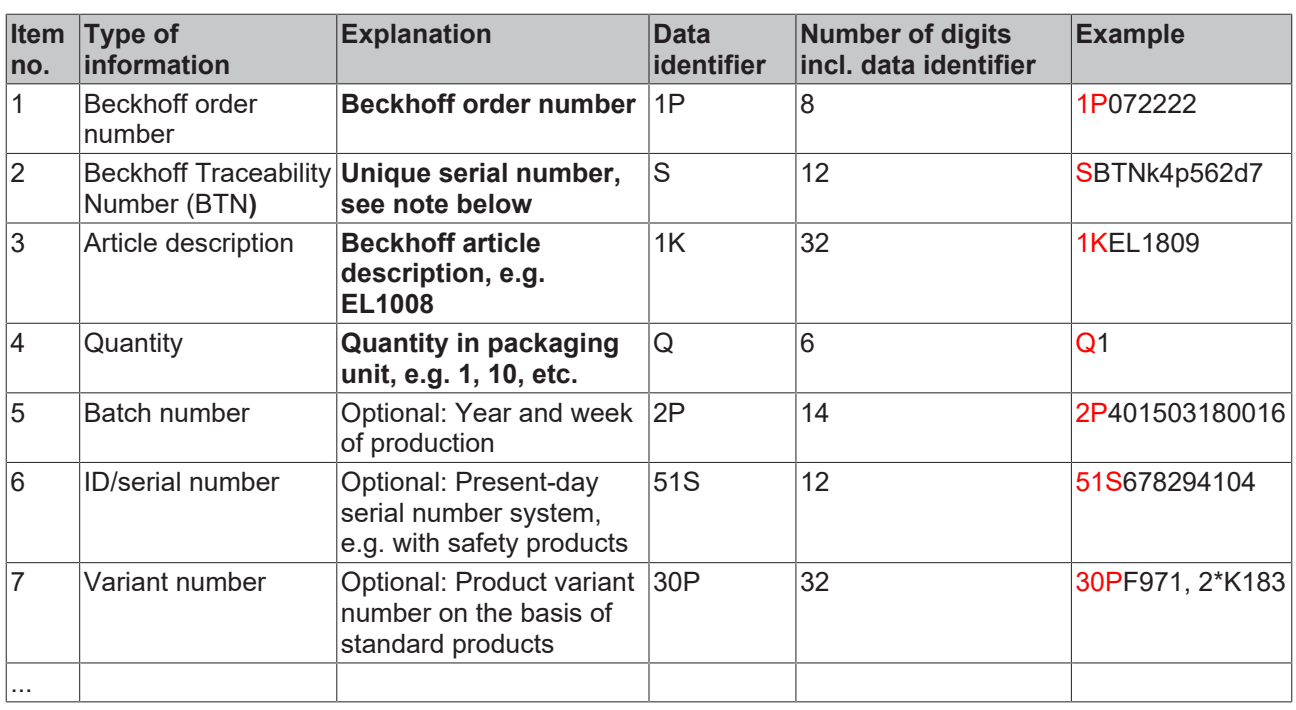

Further types of information and data identifiers are used by Beckhoff and serve internal processes.

#### **Structure of the BIC**

Example of composite information from item 1 to 4 and 6. The data identifiers are marked in red for better display:

#### **BTN**

An important component of the BIC is the Beckhoff Traceability Number (BTN, item no. 2). The BTN is a unique serial number consisting of eight characters that will replace all other serial number systems at Beckhoff in the long term (e.g. batch designations on IO components, previous serial number range for safety products, etc.). The BTN will also be introduced step by step, so it may happen that the BTN is not yet coded in the BIC.

#### *NOTE*

This information has been carefully prepared. However, the procedure described is constantly being further developed. We reserve the right to revise and change procedures and documentation at any time and without prior notice. No claims for changes can be made from the information, illustrations and descriptions in this information.

# <span id="page-54-0"></span>**8.5 Support and Service**

Beckhoff and their partners around the world offer comprehensive support and service, making available fast and competent assistance with all questions related to Beckhoff products and system solutions.

#### **Beckhoff's branch offices and representatives**

Please contact your Beckhoff branch office or representative for [local support and service](https://www.beckhoff.com/support) on Beckhoff products!

The addresses of Beckhoff's branch offices and representatives round the world can be found on her internet pages: <https://www.beckhoff.com>

You will also find further documentation for Beckhoff components there.

#### **Beckhoff Support**

Support offers you comprehensive technical assistance, helping you not only with the application of individual Beckhoff products, but also with other, wide-ranging services:

- support
- design, programming and commissioning of complex automation systems
- and extensive training program for Beckhoff system components

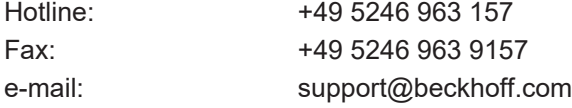

#### **Beckhoff Service**

The Beckhoff Service Center supports you in all matters of after-sales service:

- on-site service
- repair service
- spare parts service
- hotline service

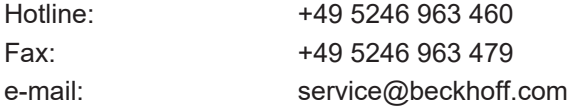

#### **Beckhoff Headquarters**

Beckhoff Automation GmbH & Co. KG

Huelshorstweg 20 33415 Verl Germany

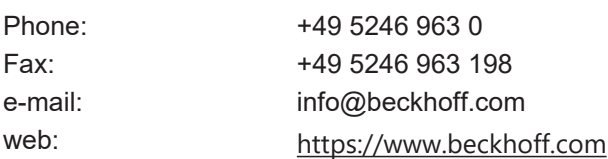

More Information: **[www.beckhoff.com/ep7402-0057/](https://www.beckhoff.com/ep7402-0057/)**

Beckhoff Automation GmbH & Co. KG Hülshorstweg 20 33415 Verl Germany Phone: +49 5246 9630 [info@beckhoff.com](mailto:info@beckhoff.de?subject=EP7402-0057) [www.beckhoff.com](https://www.beckhoff.com)

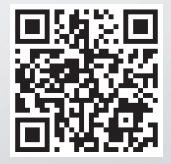